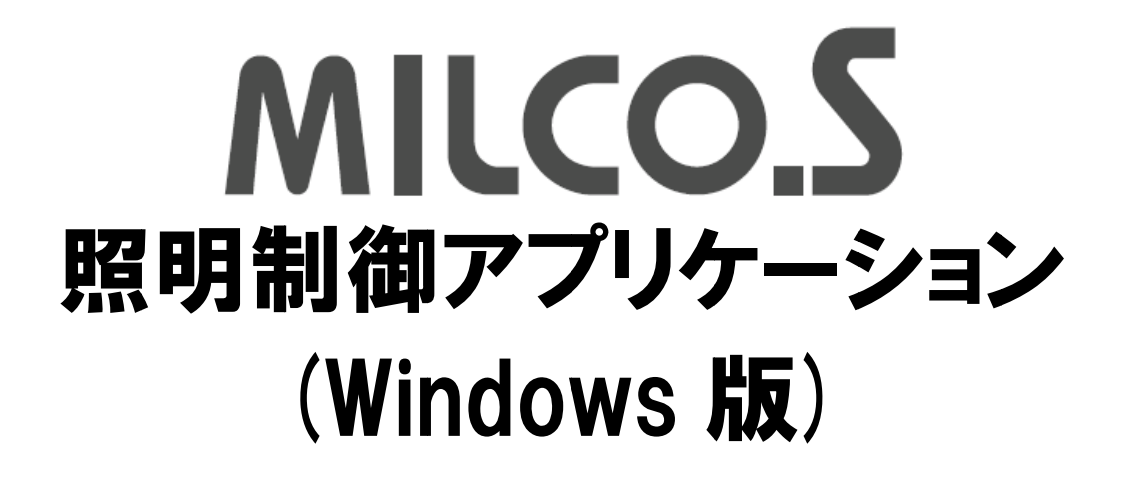

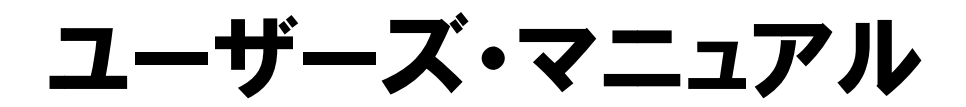

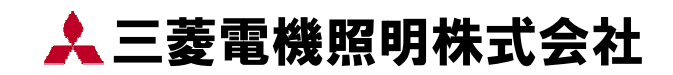

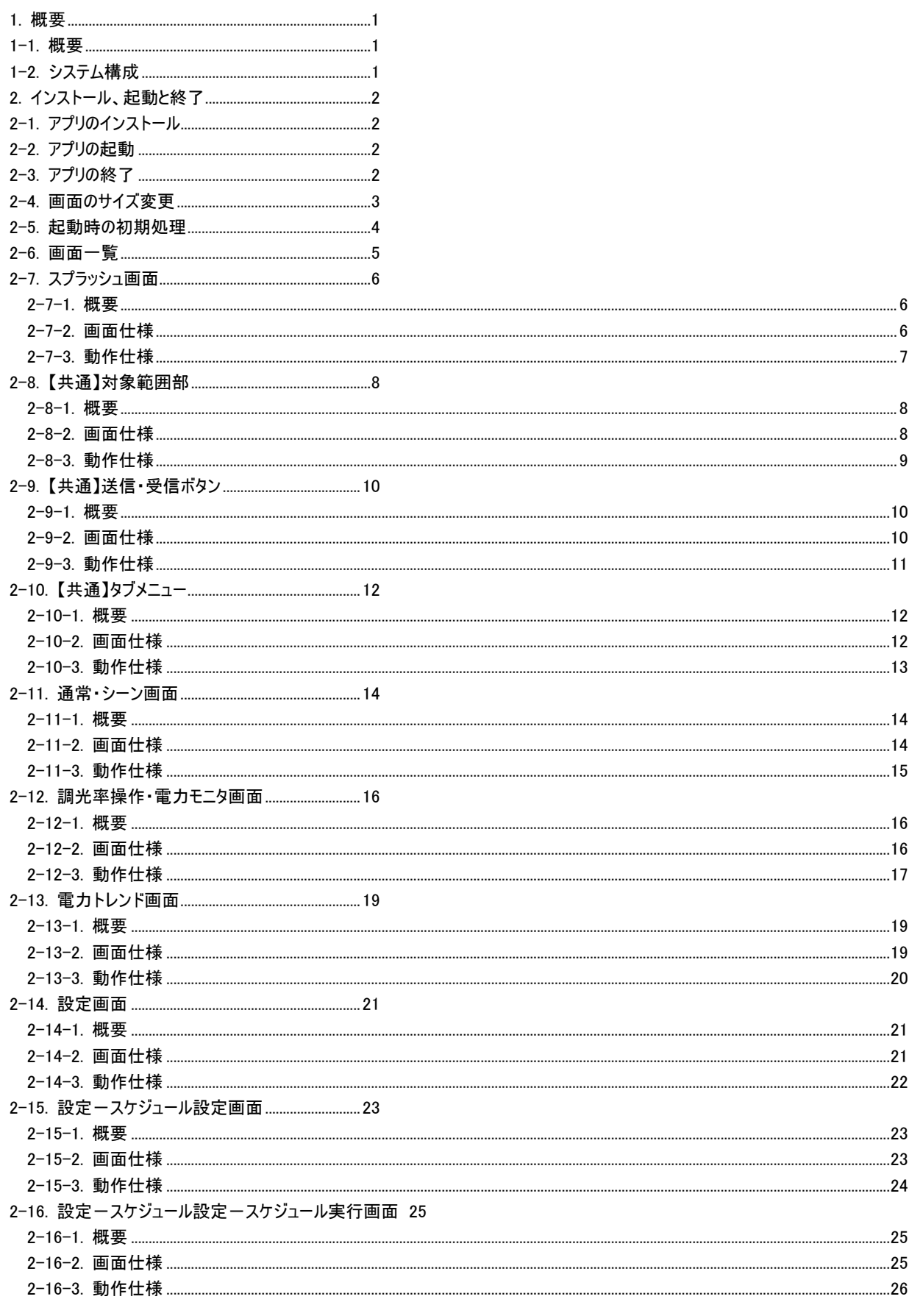

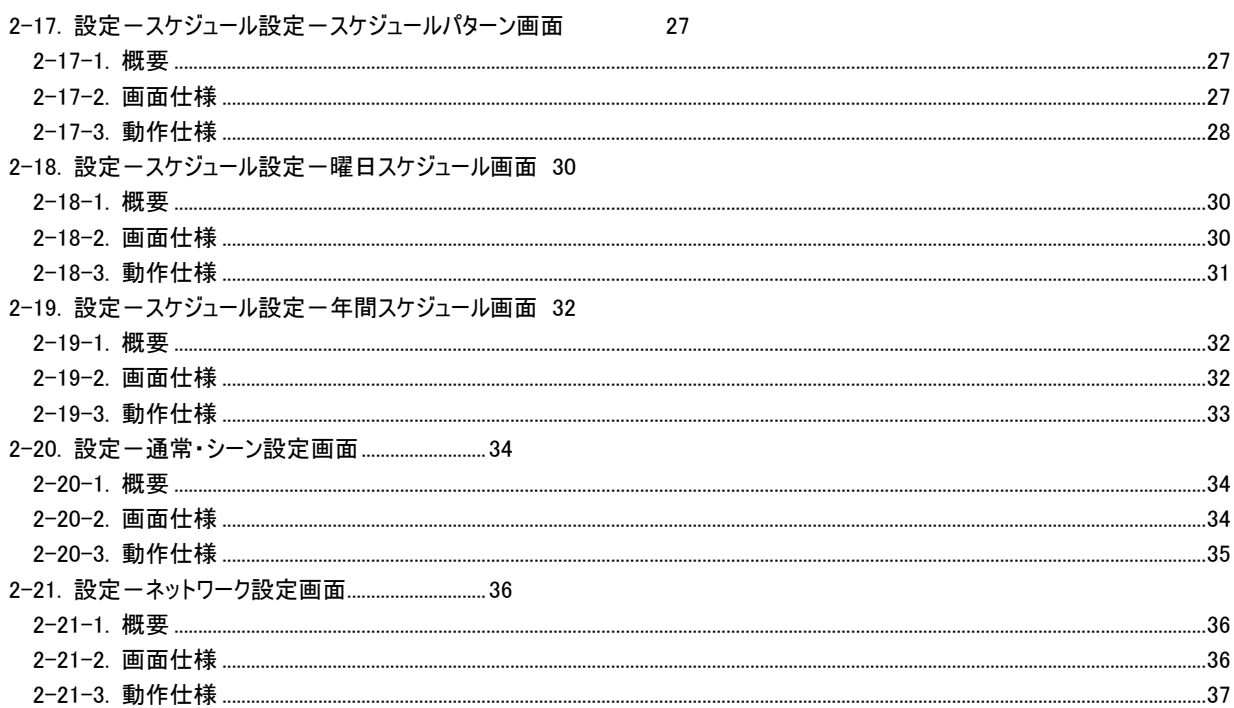

# 1. 概要

#### 1-1. 概要

l

本書は MILCO.S システムの無線 LAN ユニット経由で照明制御、電力の見える化、各種設定を行う無線 LAN リモコン(iPod)の操作仕様 について示したユーザーズ・マニュアルです。

#### 1-2. システム構成

以下にシステム構成図を示します。

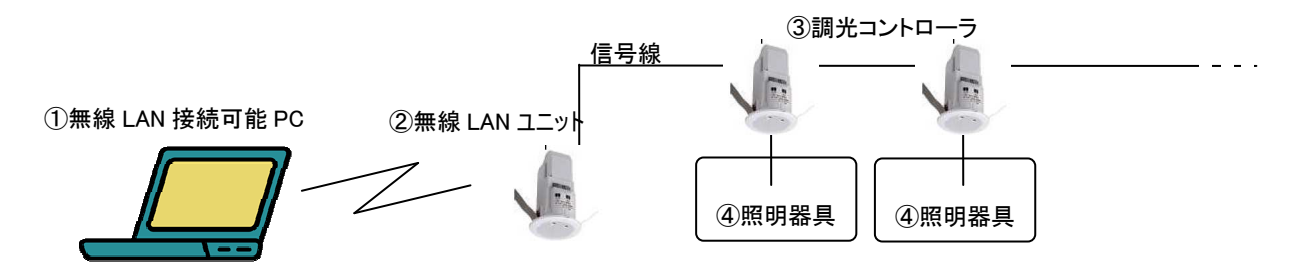

| No.           | 名称             | 機能                                                                                                    | 備考                                                                                                    |
|---------------|----------------|----------------------------------------------------------------------------------------------------|----------------------------------------------------------------------------------------------------|
| $\circled{1}$ | 無線 LAN 接続可能 PC | 照明制御要求や照明機器の状態取得を行います。<br>無線 LAN ユニットとは無線 LAN 経由で TCP プロトコル<br>を用いてデータ送受信を行います。                                                                                                    | IEEE 802.11b 規格対応の、無線 LAN<br>機能内蔵 PC、無線 LAN カード装着<br>PC、または、無線 LAN イーサネットコン<br>バータに接続する PC。<br>OS $\frac{1}{4}$ Windows 7 (32bit/64bit) <sup>1</sup><br>IPアドレスは自動的に取得する設定にし<br>てください。固定 IP アドレス設定では正<br>常に動作しません。 |
| $\circled{2}$ | 無線 LAN ユニット    | MILCO.S のコントローラと通信線で接続し、①により電<br>力の見える化および各種設定を行うことができる I/F 装<br>置です。<br>無線 LAN ユニット自体がアクセスポイントとなるアクセス<br>ポイントモード、または、汎用無線 LAN アクセスポイント<br>と無線 LAN 接続するインフラストラクチャモードの切り替<br>えが可能です。 | 最大5台。<br>アドレスは 11~15 のいずれかに指定する<br>必要があります。出荷時のアドレスは 11<br>です。                                                                                                    |
| $\circled{3}$ | 調光コントローラ       | 照明制御の制御を行います。<br>1つの調光コントローラには回路が 2 系統あります。                                                                                                    | 最大10台。<br>アドレスは 1~10 のいずれかに、他の調<br>光コントローラと重複しないよう指定する<br>必要があります。<br>本アプリで調光コントローラを選択する<br>際、選択肢の"コントローラn"はアドレスn<br>を指定した調光コントローラを指します。<br>出荷時のアドレスである 0 では無線 LAN<br>ユニットから照明を制御できません。                           |
| $\circled{4}$ | 照明器具           |                                                                                                    |                                                                                                    |

<sup>1</sup> Windows8、Windows8.1での動作検証はおこなわれていません。Windows8、Windows8.1 で使用した場合、表示や動作に問題がある可能 性があります。.NET Framework 3.5SP1 が動作に必要なため、Windows XP では動作しません。Windows Update 等により.NET Framework 3.5SP1 がインストールされた Windows XP での動作検証はおこなわれていません。

# 2. インストール、起動と終了

### 2-1. アプリのインストール

本アプリはインストーラの実行ファイル(setup.exe または setup\_日付.exe)を左ダブルクリックすることでインストールされます。 インストーラを起動するとインストールウィザードが表示されますので画面指示に従ってインストールしてください。途中で使用許諾事項の表示 がありますので内容を確認してください。

インストール先のフォルダは Windows OS 標準のプログラムインストールフォルダ(「%ProgramFiles%」)の下の「MILIE\MILCO.S」フォルダです。 インストールウィザード中にインストール先フォルダを指定する画面がありますのでインストール先を変更することも可能です。

変更が必要な場合、インストール先フォルダの指定画面が表示されたら希望するインストール先フォルダを選択してください。 なお、Windows OS の UAC(User Account Control)機能が有効になっている場合、Windows OS 標準のプログラムインストールフォルダの下にインストールす ると、本アプリの設定ファイル(「name.setting」ファイル、シーン名やスケジュール名などが保存されます) と、電力量トレンドデータを保存したフ アイル(「trendData.sqlite Iファイル)はユーザごとに保存それます。複数のユーザで共通して設定ファイルと電力量トレンドデータ保存ファイルを 使用したい場合は、インストール先フォルダを Windows OS 標準のプログラムインストールフォルダの下ではないフォルダに変更するか、セキュリテ ィ面での問題が無いかを考慮の上で UAC 機能を無効にしてください。なお、他の PC にも本アプリをインストールする場合には、インストール後 に設定ファイルと電力量トレンドデータ保存ファイルを該当フォルダにコピーすることで設定と電力量トレンドデータを引き継ぐことができます。

アンインストールは通常の Windows アプリのアンインストールと同様、Windows OS の「プログラムのアンインストールまたは変更」画面からおこな います。リストから「MILCO.S Lighting Control」を見つけ、右クリックメニューから「アンインストール」を選択してください。設定ファイルと電力量ト レンドデータ保存ファイルはアンインストールをおこなっても消去されませんので、手作業で本アプリのインストール先である「MILIE¥MILCO.S」フ ォルダごと消去してください。

### 2-2. アプリの起動

本アプリのインストーラがデスクトップに作成する「MILCO.S Lighting Control」のアイコンを左ダブルクリックするか、スタートメニューから「MILIE」 ⇒「MILCO.S」の下の「MILCO.S Lighting Control」を左クリックすることで本アプリが起動します。

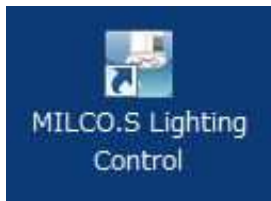

### 2-3. アプリの終了

本アプリの各画面の右上にある「×」ボタンを左クリックすることでアプリが終了します。

「MIOCO.S 照明制御ツールについて」画面と 「Microsoft Public License(Ms-PL)」画面を除く、画面右上に「×」ボタンのあるどの画面から でもアプリを終了するできます。「MIOCO.S 照明制御ツールについて」画面と 「Microsoft Public License(Ms-PL)」画面の 2 つの画面ではそ の画面のみが閉じます。

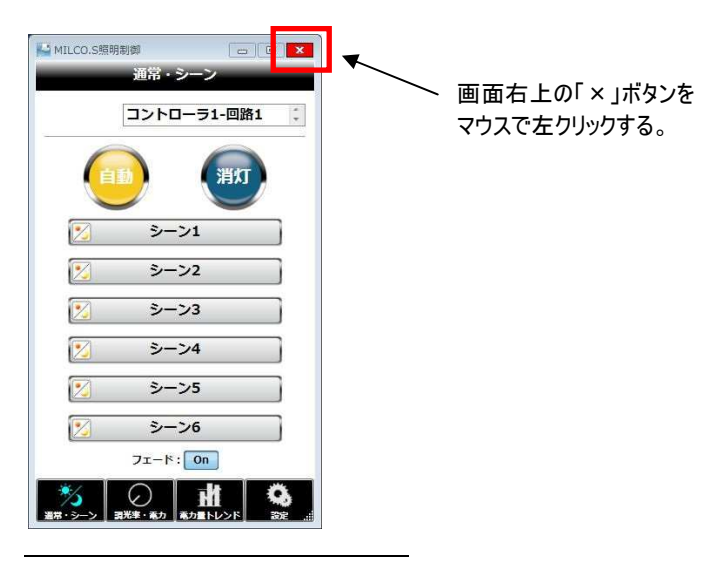

<sup>2</sup> UAC 機能が有効な場合、Windows 7 OS では、"%USERPROFILE%¥AppData¥Local¥VirtualStore¥Program Files¥MILIE¥MILCO.S" フ ォルダに保存されます。

### 2-4. 画面のサイズ変更

本アプリは自由にサイズ変更して使用することができます。画面内の部品レイアウトは変更されませんが、ボタンなどの部品と文字の大きさが 画面サイズに応じて変化します。

部品や文字が小さくて操作しにくい場合は、画面サイズを大きくして操作してください。

本アプリの画面端にマウスを移動させ、マウスカーソルが矢印になったら左ボタンを押しながらドラッグすることで画面サイズが変わります。一般 的な Windows アプリと同様、画面右上の「□」ボタンを押して最大化することもできます。

変更後の画面サイズは保存されませんので、次回起動した際にはデフォルトの大きさに戻ります。

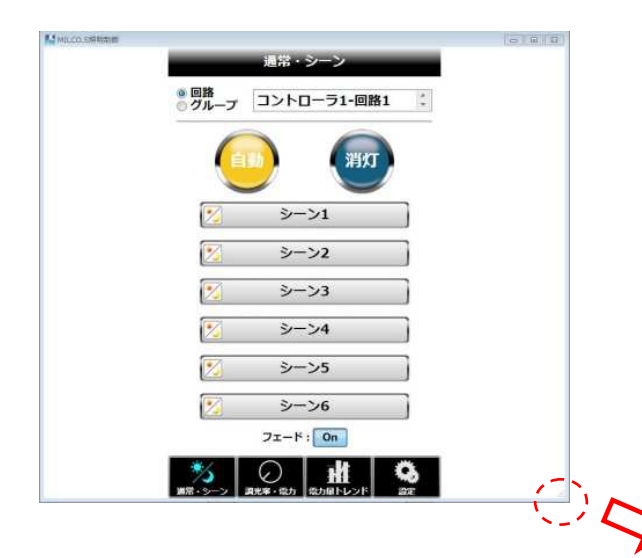

画面端でマウス左ボタンを押しながらドラッグすると画面サイズが変わります。 ボタンなどの部品と文字も画面サイズに応じてサイズが変化します。 部品レイアウトは変わりませんので、画面の縦横比が変わるサイズ変更をおこ なった場合には画面に余白ができます。

### 2-5. 起動時の初期処理

アプリが起動すると無線 LAN 接続の確認、および、無線 LAN ユニットとの通信確認をおこない、通信可能であれば無線 LAN ユニットから通 信線に接続している調光コントローラの構成情報の取得を行います。

無線 LAN 接続ができなかった場合、以下のようなメッセージを表示します。

この場合は、本アプリを終了し PC の無線 LAN 接続を確認してから本アプリを立ち上げ直してください。

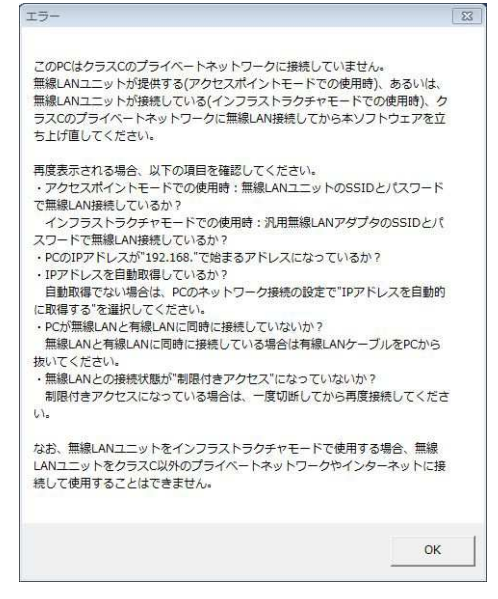

無線 LAN に接続しているが、無線 LAN ユニットとの通信ができなかった場合、以下のようなメッセージを表示します。

無線 LAN ユニットが正常動作している場合は、IP アドレスが本アプリのデフォルト値(初回のみ)、あるいは、前回値と異なっているとこの画面が 表示されます。OK ボタンを押すと「ネットワーク設定」画面に移行するので「自動取得」ボタンを押して無線 LAN ユニットの IP アドレスを取得し てください。

無線 LAN ユニットが動作していない場合もこのメッセージが表示されます。無線 LAN ユニットが正常動作していることを LED で確認してから IP アドレスの自動取得をおこなってください。

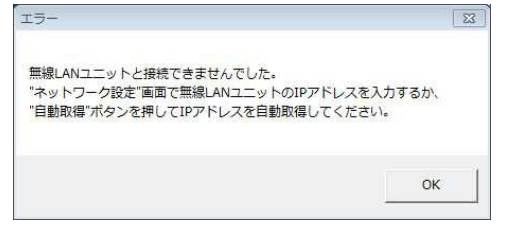

無線 LAN ユニットと正常に通信できたが、通信線に接続している調光コントローラの構成情報を取得できなかった場合、以下のようなメッセー ジを表示します。

電力量トレンドデータを他のアプリが取得中の場合、信号線に調光コントローラが一つも接続していない場合、調光コントローラのアドレスが 1 ~10 のいずれかになっていない場合、調光コントローラのアドレスが他の調光コントローラのアドレスと重複している場合、信号線が正しく接続 されていない場合などにこのメッセージが表示されます。

電力量トレンドデータを他のアプリが取得中の可能性がありますので、1~2 分後に「設定」画面の「構成情報更新」ボタンを押して通信線に 接続している調光コントローラの構成情報を再取得してください。再度同じメッセージが表示された場合、信号線接続やアドレス設定に問題 がないかを確認してください。

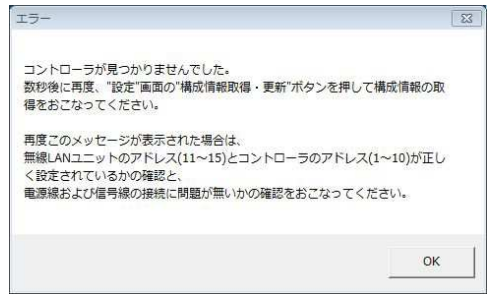

# 2-6. 画面一覧

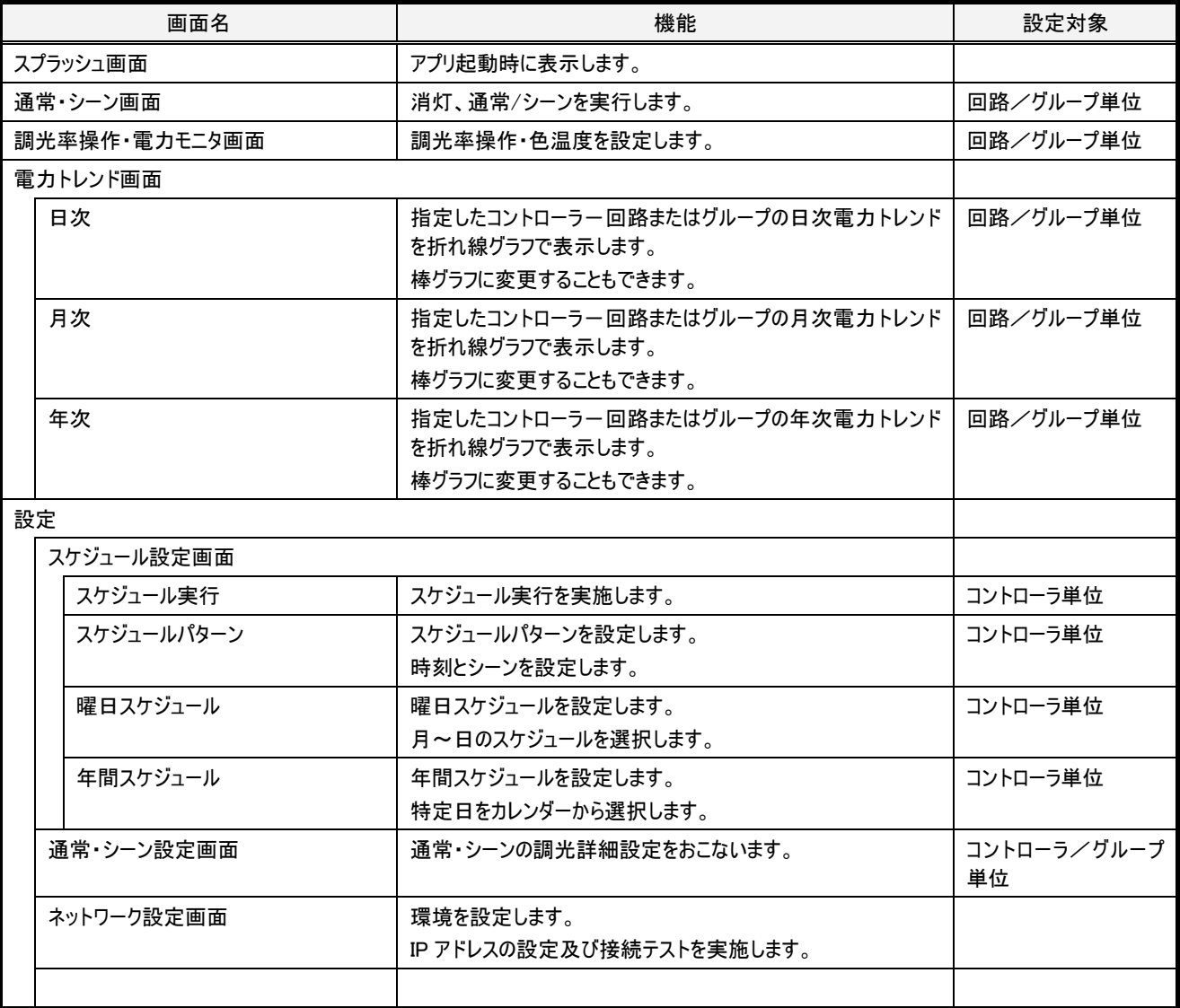

# 2-7. スプラッシュ画面

### 2-7-1. 概要

起動直後に表示される画面です。

起動時にはアニメーション表示中にエラー! 参照元が見つかりません。 項に示したように通信確認や構成情報取得がおこなわれます。 正常に通構成情報が取得できた場合には、"開始"ボタンが表示されます。

#### 2-7-2. 画面仕様

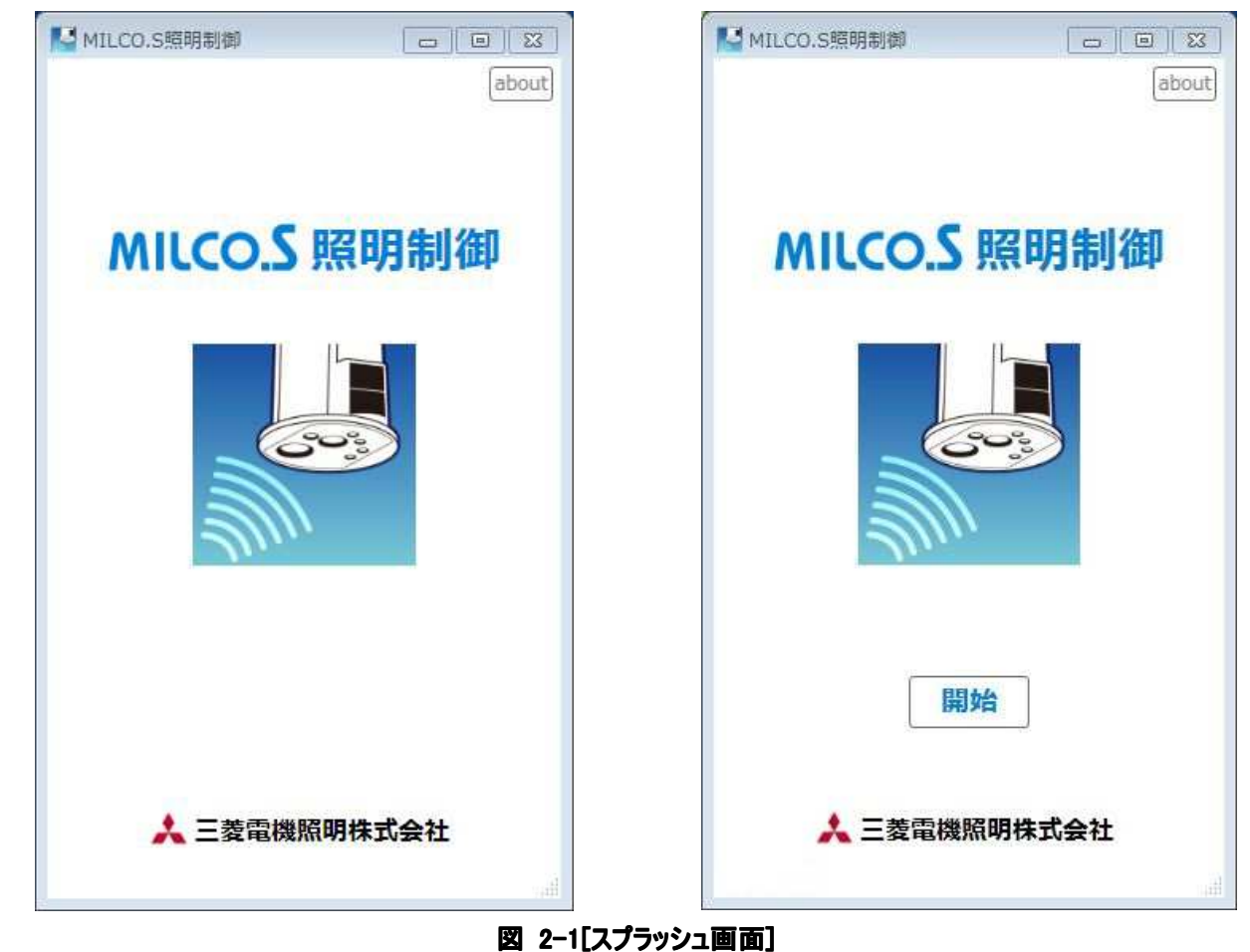

#### 6 ユーザーズ・マニュアル

### 2-7-3. 動作仕様

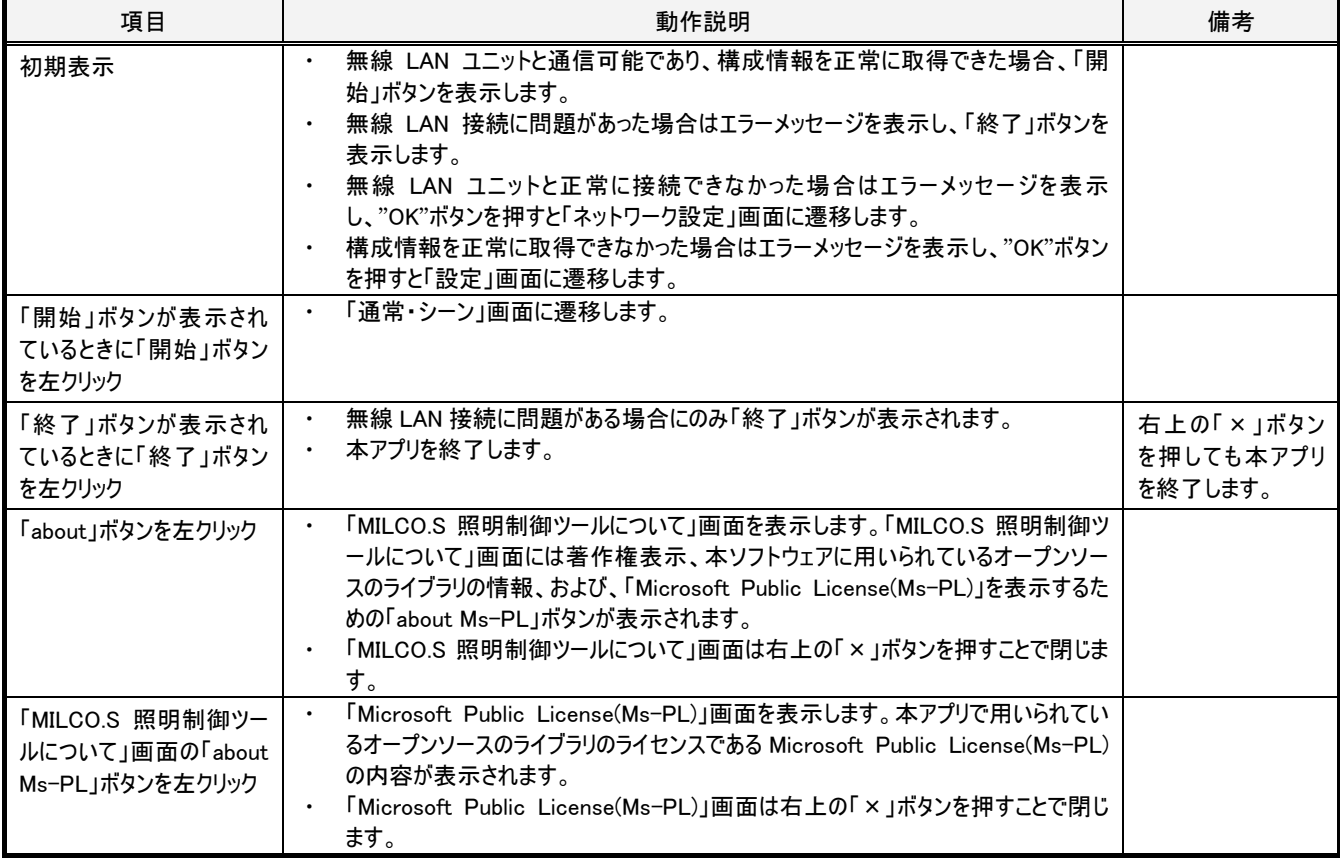

# 2-8. 【共通】対象範囲部

#### 2-8-1. 概要

設定対象を指定する必要のある設定画面では、対象範囲部を用いて設定対象を指定します。

対象範囲部は、設定対象を指定する必要のある設定画面の上部に表示されます。

回路操作の場合はコントローラ番号と回路番号を、グループ操作の場合はグループ番号を、コントローラ操作の場合はコントローラ番号を選 択します。

なお、本アプリで調光コントローラを選択する際、選択肢の"コントローラn"はアドレスnを設定した調光コントローラを指します。

### 2-8-2. 画面仕様 ◎ 回路<br>◎ グループ グループ1 ◎ 回路<br>◎ グループ コントローラ1-回路1  $\hat{\phantom{a}}$  $\stackrel{\scriptscriptstyle\wedge}{\scriptscriptstyle\vee}$ 回路・グループ(回路選択時) 回路・グループ(グループ選択時) ◎ コントローラ<br>◎ グループ コントローラ1 コントローラ1  $\frac{1}{\pi}$  $\frac{e}{\pi}$ コントローラ選択時 コントローラ・グループ(コントローラ選択時)

図 2-2[対象選択部]

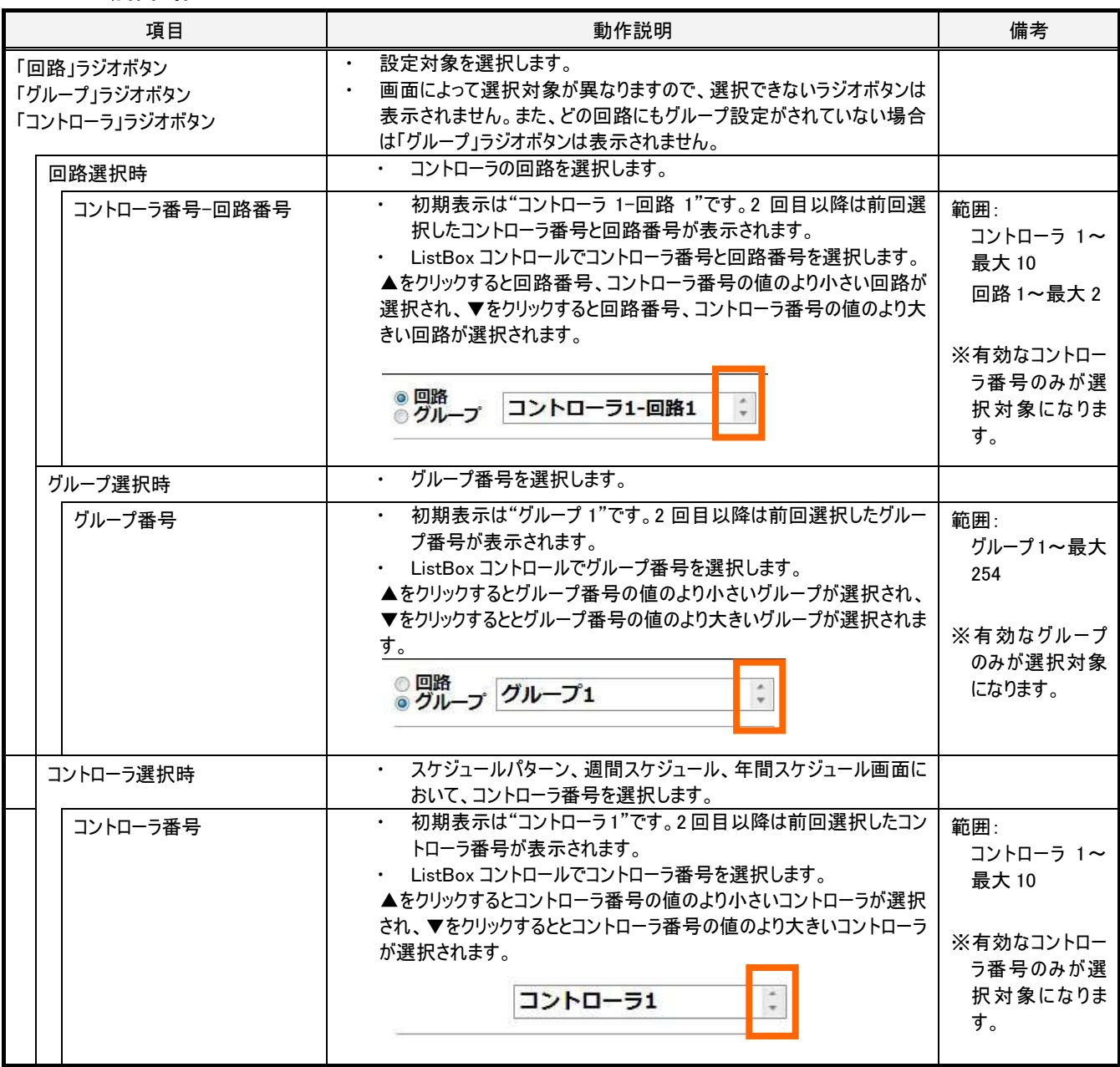

# 2-9. 【共通】送信・受信ボタン

#### 2-9-1. 概要

送信ボタンは、無線 LAN ユニット経由で、現在選択している対象に画面で設定した値を送信するために用います。 受信ボタンは、無線 LAN ユニット経由で、現在選択している対象の最新の情報を取得し画面に表示するために用います。 送信ボタン、受信ボタンは、それぞれ送信、受信がおこなわれる機能のある画面でのみ表示されます。ただし、例えば「通常・シーン」画面のよ うに、ボタンを押すことで直接送信がおこなわれる機能のみの画面では送信ボタンは表示されません。

#### 2-9-2. 画面仕様

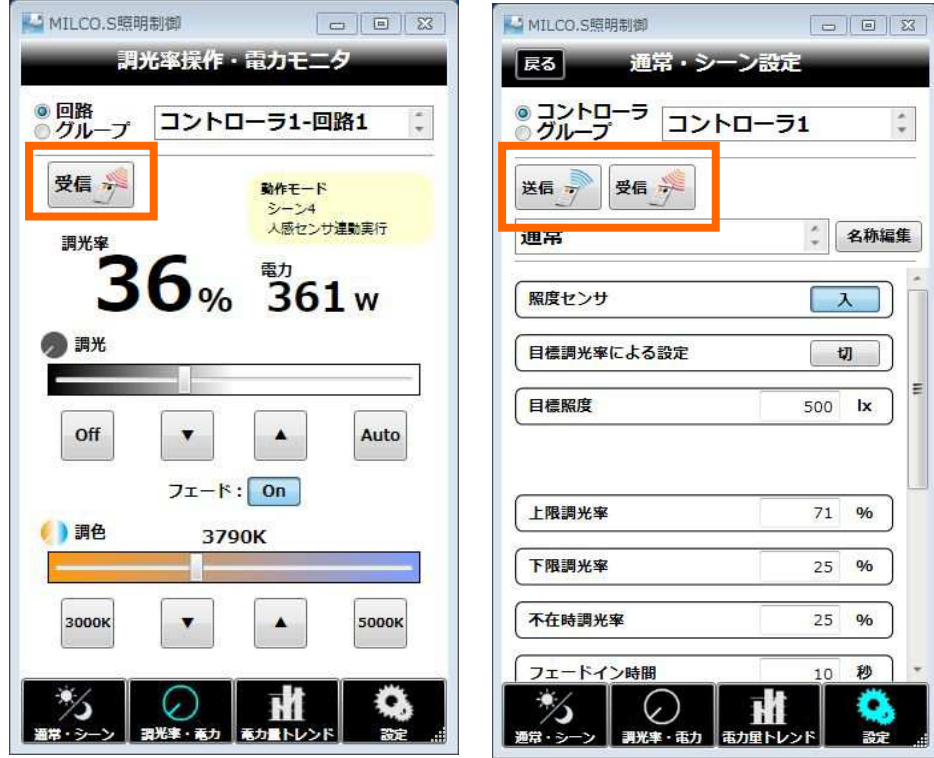

受信ボタン有効時 まんちゃん 送信・受信ボタン有効時

図 2-3[送信・受信ボタン]

### 2-9-3. 動作仕様

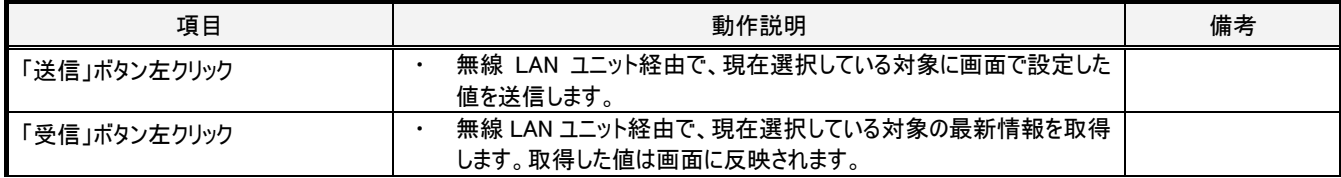

# 2-10. 【共通】タブメニュー

#### 2-10-1. 概要

タブメニューは、通常・シーン画面、調光率・電力モニタ画面、電力トレンド画面、設定画面の間で画面を遷移させるために用います。現在 表示中の画面のタブはアイコンが薄青色で表示されます。

設定画面のみ下位の階層の画面があり、下位階層の画面に遷移した後にタブメニューで他の画面に遷移し再度設定画面を選択した場合 は前回表示していた下位階層の画面に遷移します。

#### 2-10-2. 画面仕様

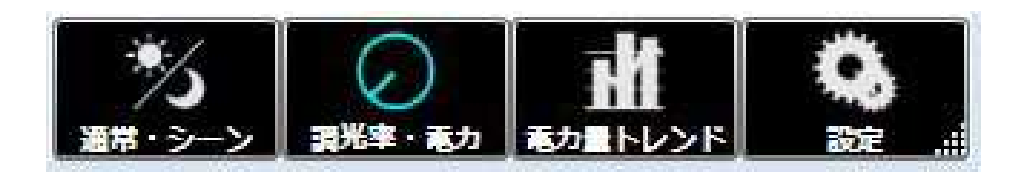

図 2-4[タブメニュー]

### 2-10-3. 動作仕様

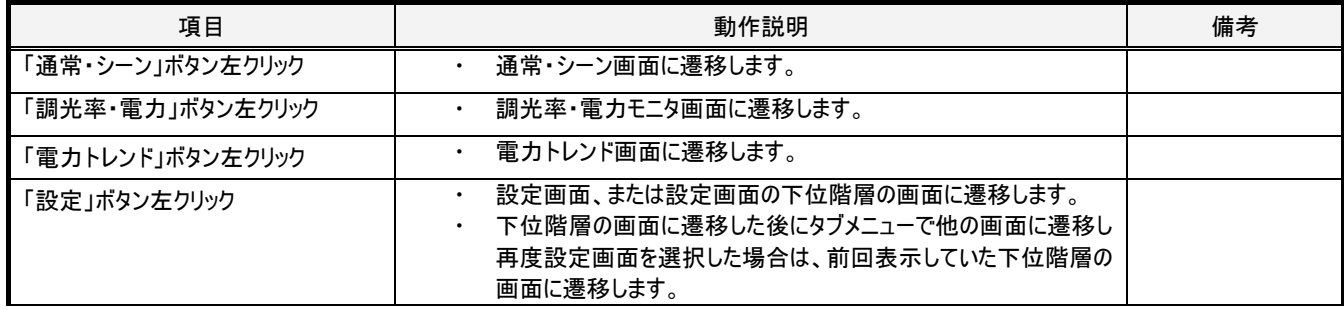

#### 2-11-1. 概要

コントローラの回路またはグループ単位で点灯/消灯/シーン 1~6 の制御をおこないます。

#### 2-11-2. 画面仕様

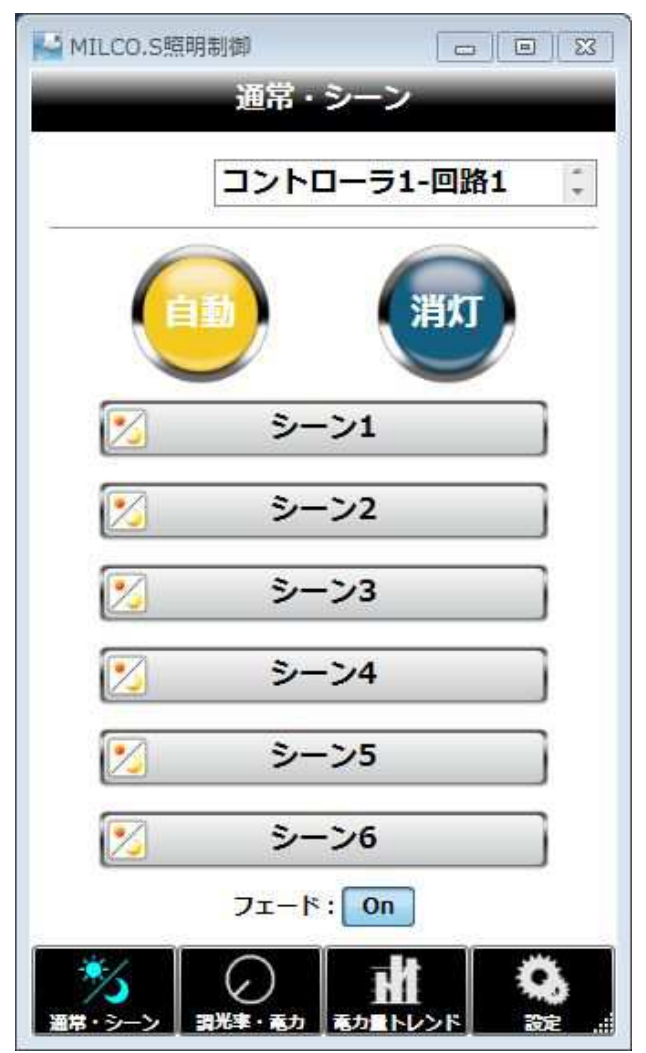

図 2-5[通常・シーン画面]

### 2-11-3. 動作仕様

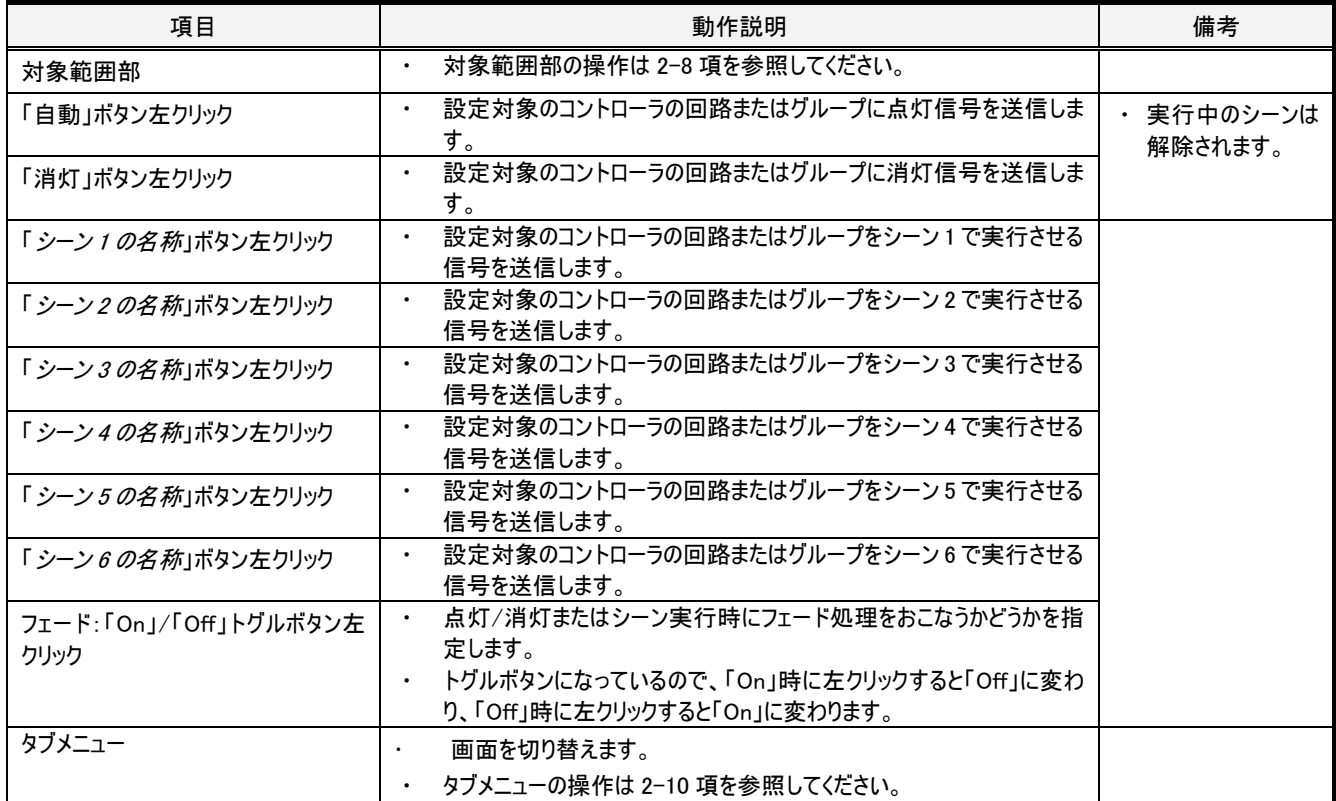

# 2-12. 調光率操作・電力モニタ画面

#### 2-12-1. 概要

コントローラの回路またはグループ単位で点灯/消灯/調光/調色(色可変対応の照明のみ)の制御を行います。

色可変対応の照明の場合、対象範囲で選択する回路は回路1にしてください。回路2を選択した場合、操作をおこなっても照明制御に反 映されません。

初期状態では全コントローラで調色部が表示されますが、対象のコントローラから「受信」をおこなった結果、色可変設定でなかった場合はそ のコントローラに関しては調色部が表示されなくなります。グループに関しては常に調色部が表示されます。

#### 2-12-2. 画面仕様

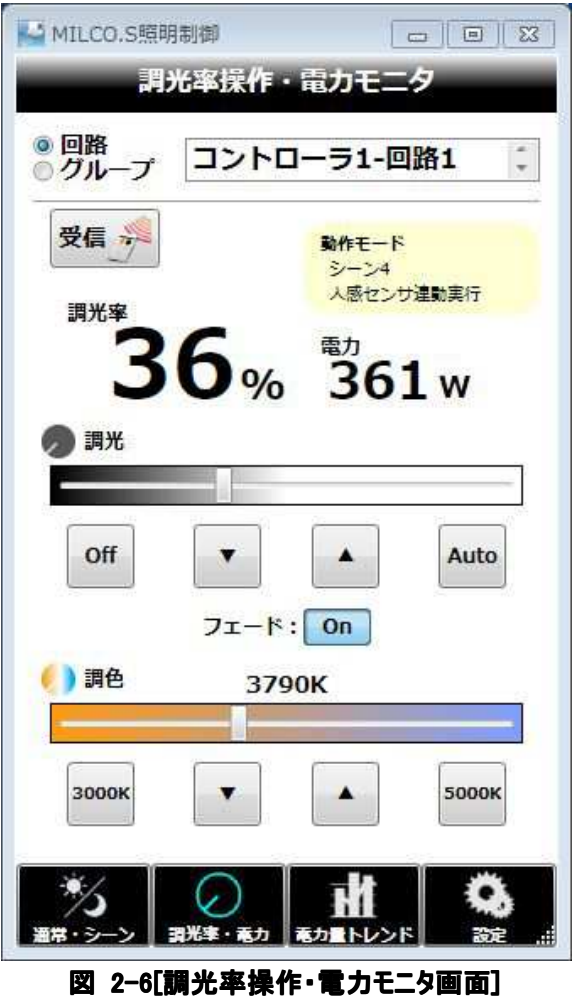

## 2-12-3. 動作仕様

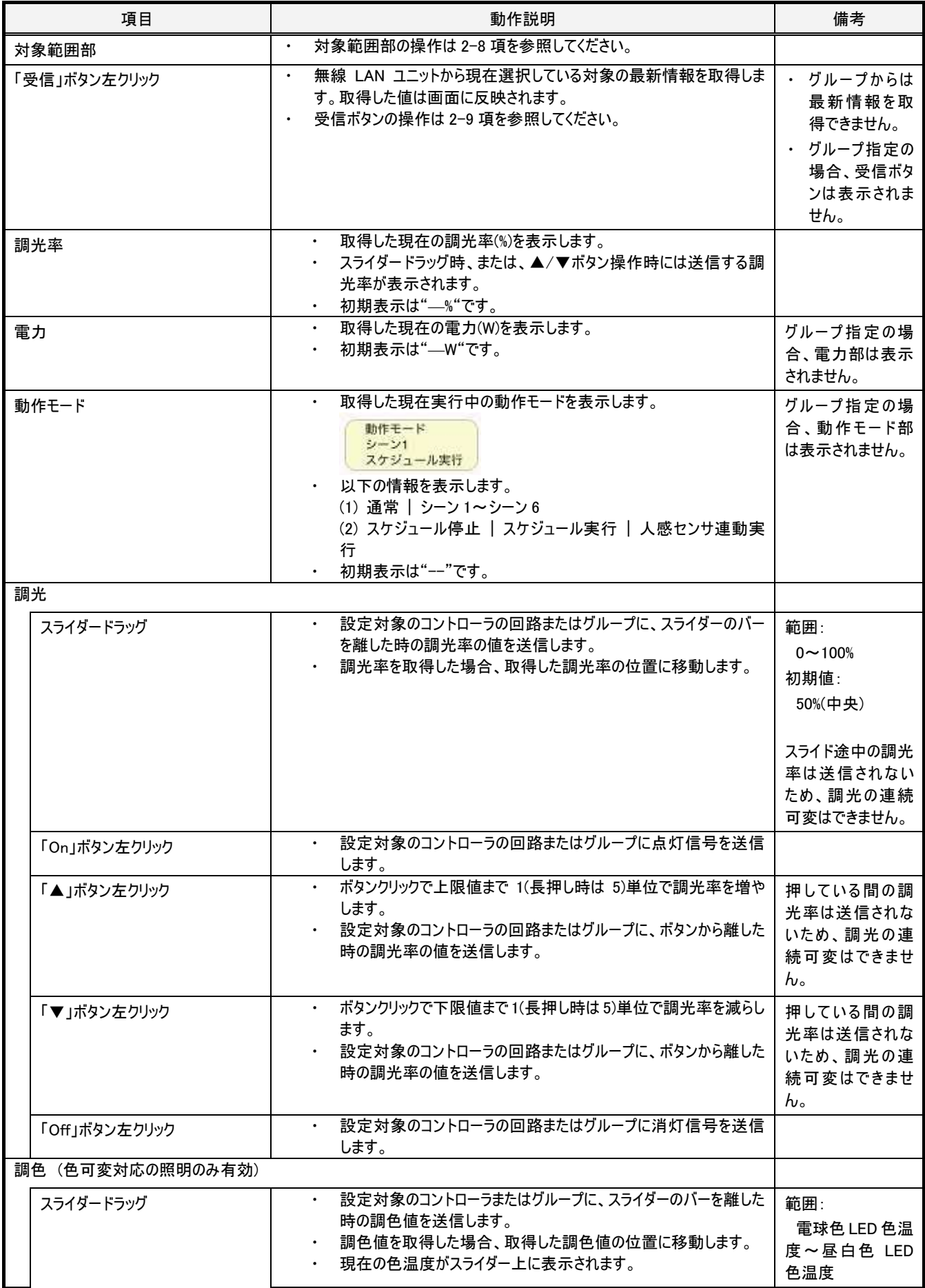

17 ユーザーズ・マニュアル

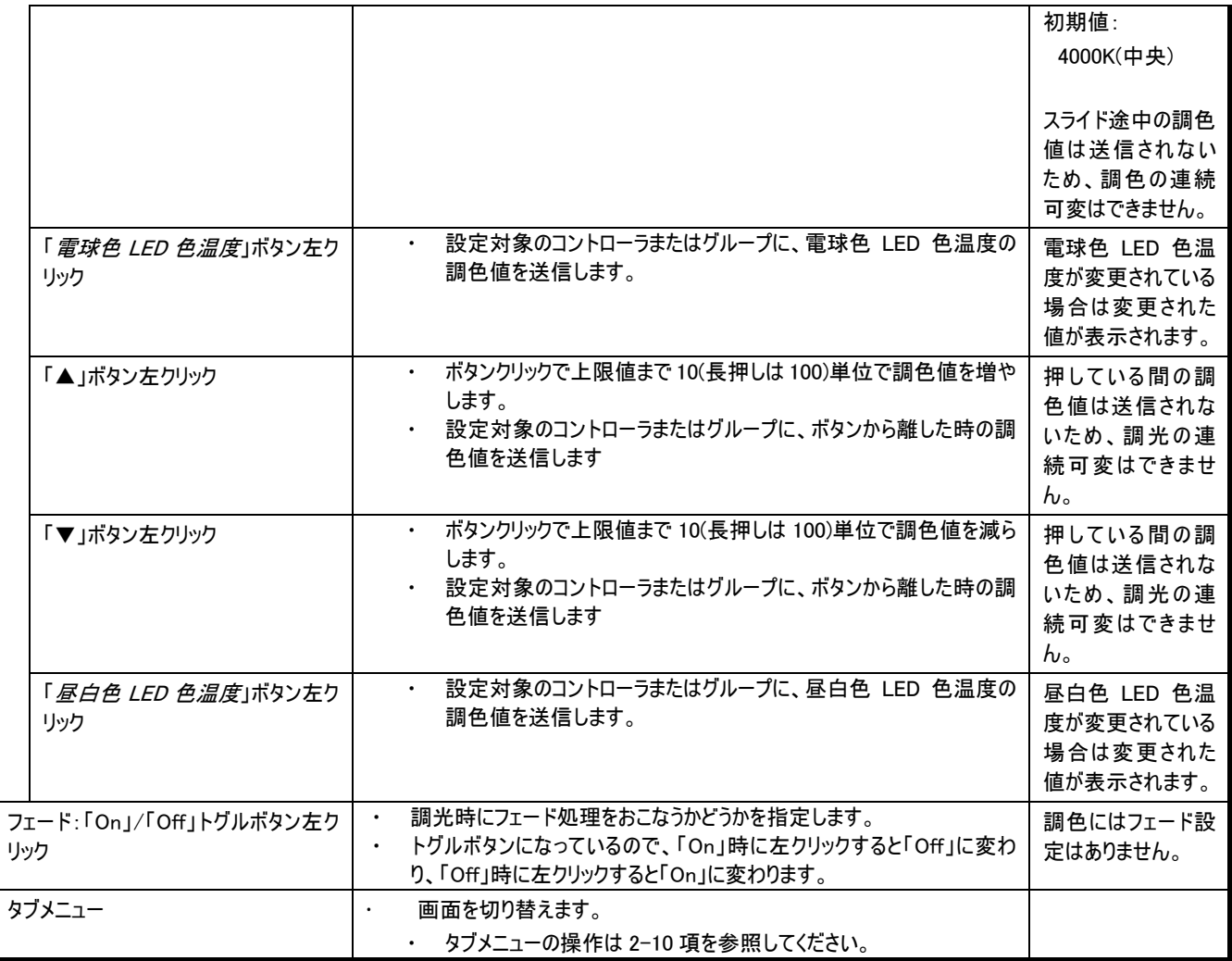

# 2-13. 電力トレンド画面

#### 2-13-1. 概要

電力トレンドをグラフ表示します。日次、月次、年次の 3 種類の範囲でグラフを表示できます。 相対比較、絶対比較のいずれかで他の日(日次表示時)、月(月次表示時)、年(年次表示時)の電力トレンドとの比較ができます。

#### 2-13-2. 画面仕様

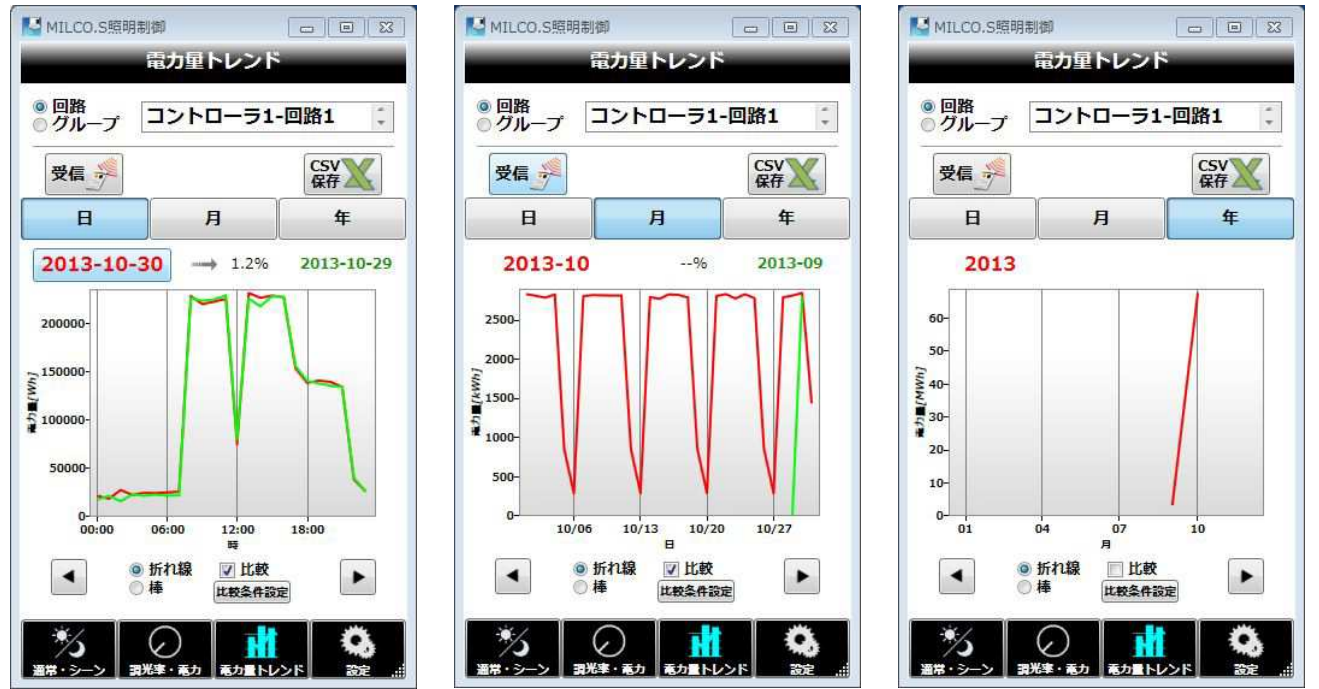

日次 月次 年次 図 2-7[電力トレンド画面]

## 2-13-3. 動作仕様

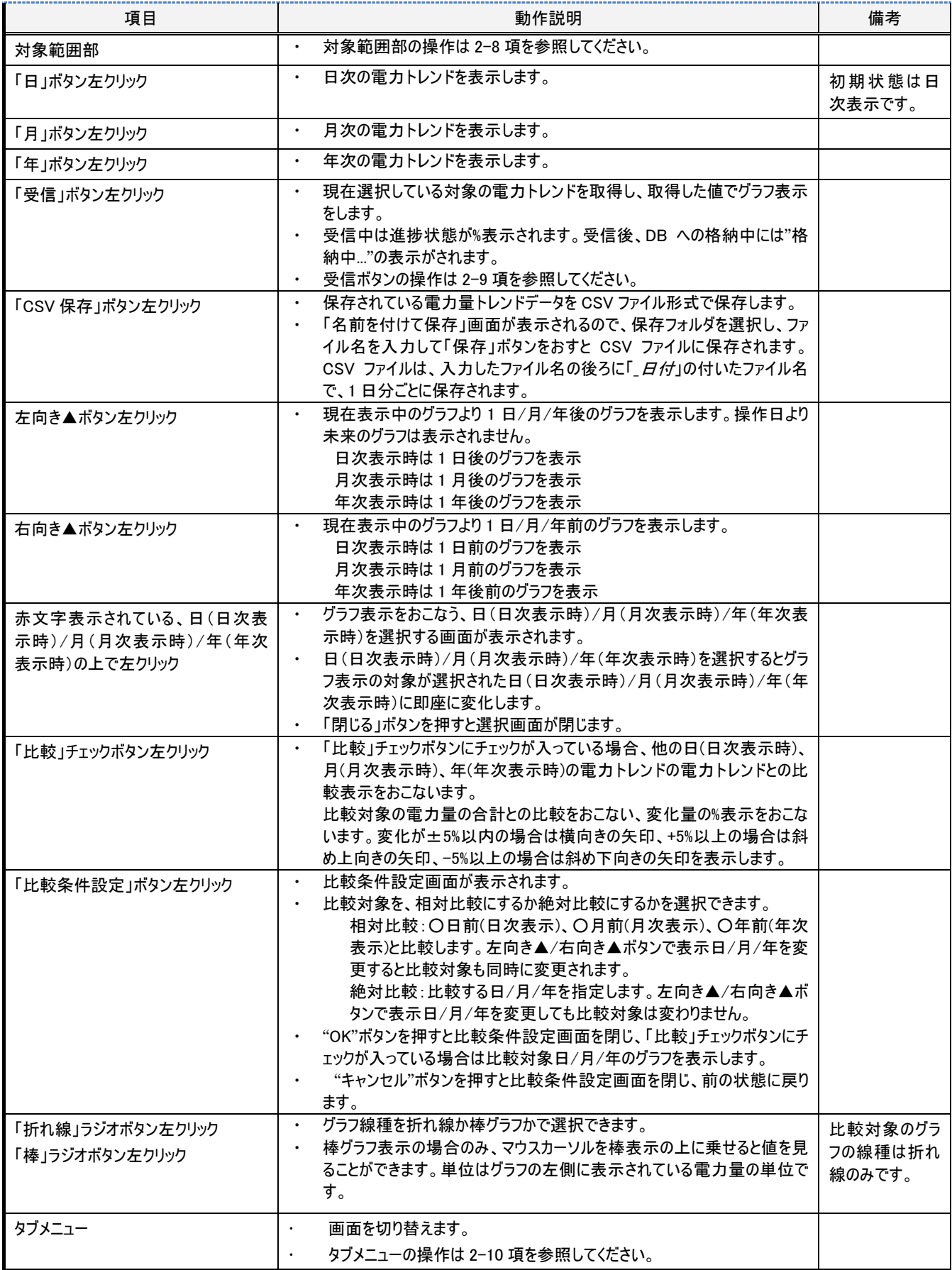

#### 2-14-1. 概要

スケジュール設定、通常・シーン設定、ネットワーク設定、構成情報更新の 4 つのメニューがあり、いずれかをタッチすると対応する設定画面に 遷移します。

### 2-14-2. 画面仕様

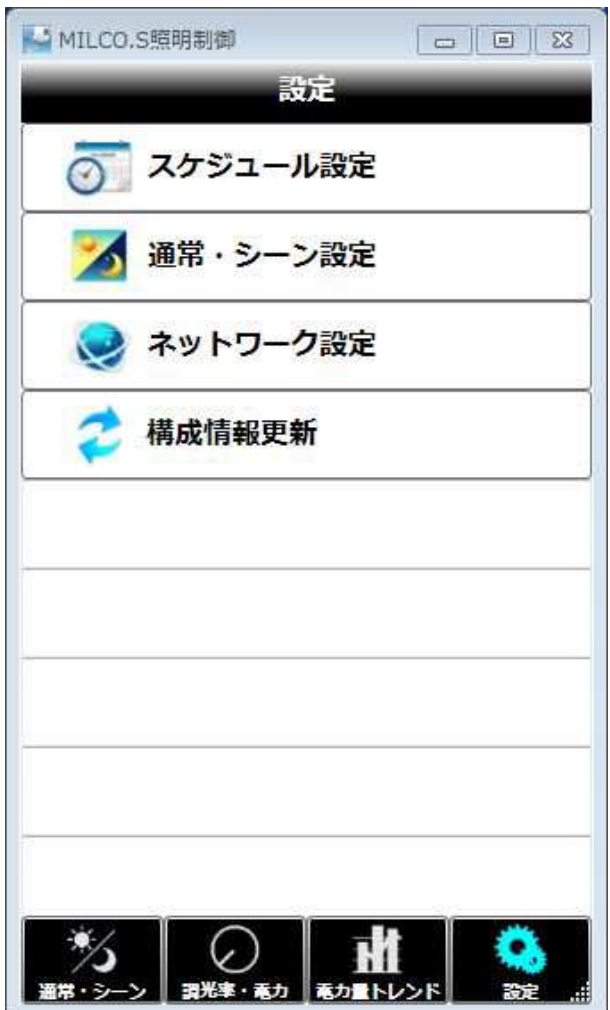

図 2-8[設定画面]

## 2-14-3. 動作仕様

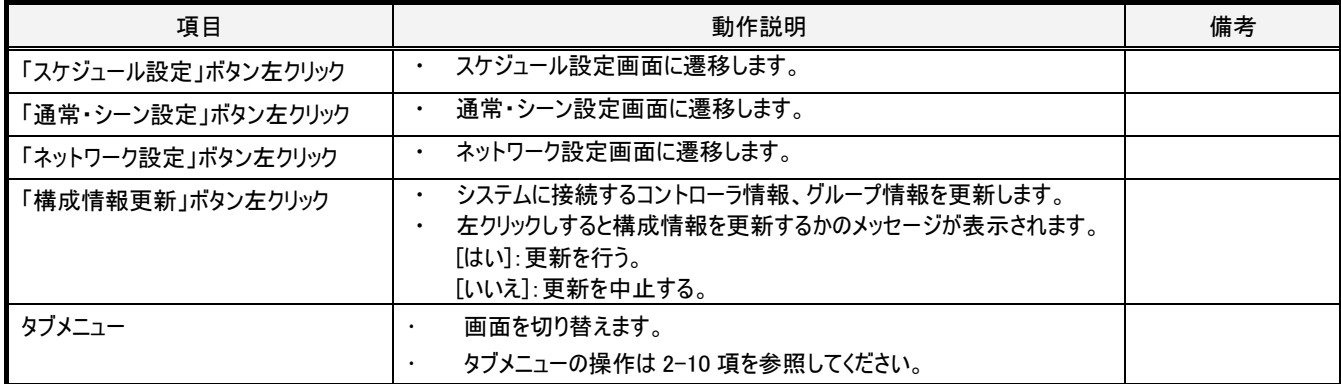

# 2-15. 設定ースケジュール設定画面

#### 2-15-1. 概要

スケジュール実行、スケジュールパターン、週間スケジュール、年間スケジュールの 4 つのメニューがあり、いずれかをタッチすると対応する設定画 面に遷移します。

#### 2-15-2. 画面仕様

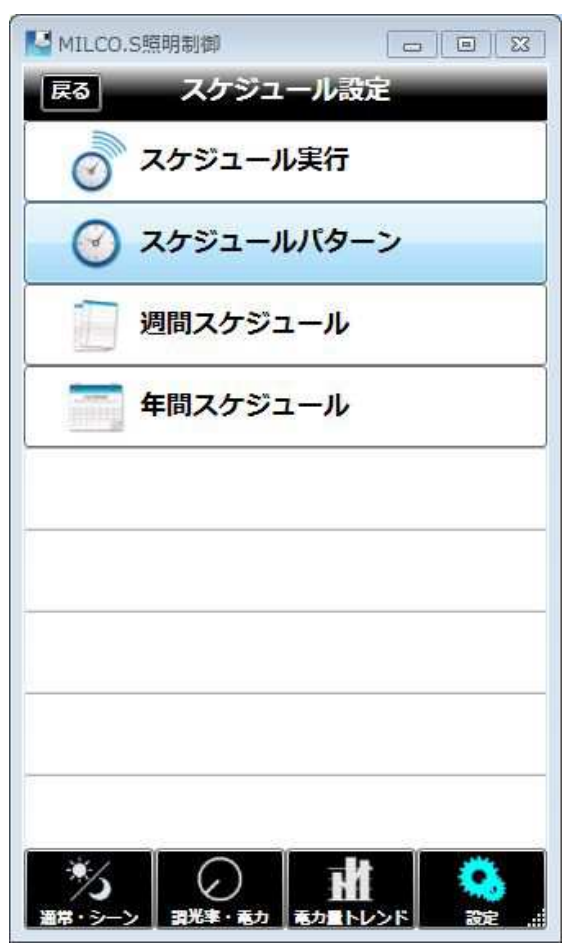

図 2-9[スケジュール設定画面]

## 2-15-3. 動作仕様

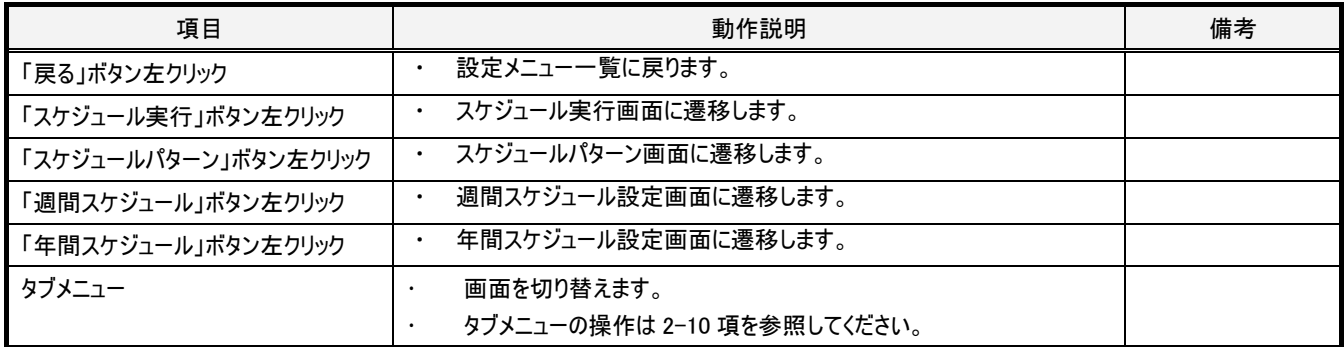

## 2-16. 設定ースケジュール設定ースケジュール実行画面

#### 2-16-1. 概要

週間スケジュール、年間スケジュール、人感センサ連動実行、スケジュール停止 4 つのメニューがあり、いずれかをタッチすると、対象範囲で設 定したコントローラに対して対応する動作の実行指示をおこないます。

#### 2-16-2. 画面仕様

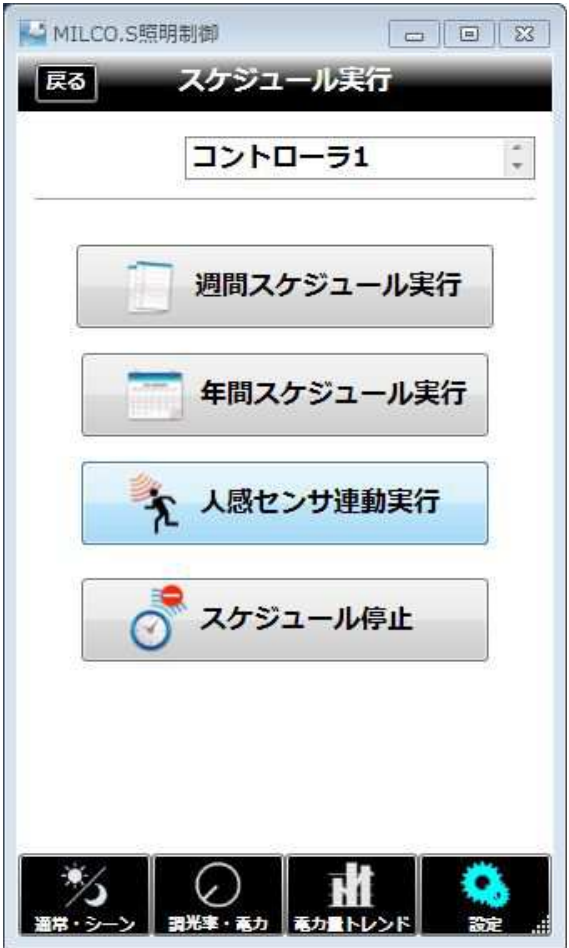

図 2-10[スケジュール実行画面]

### 2-16-3. 動作仕様

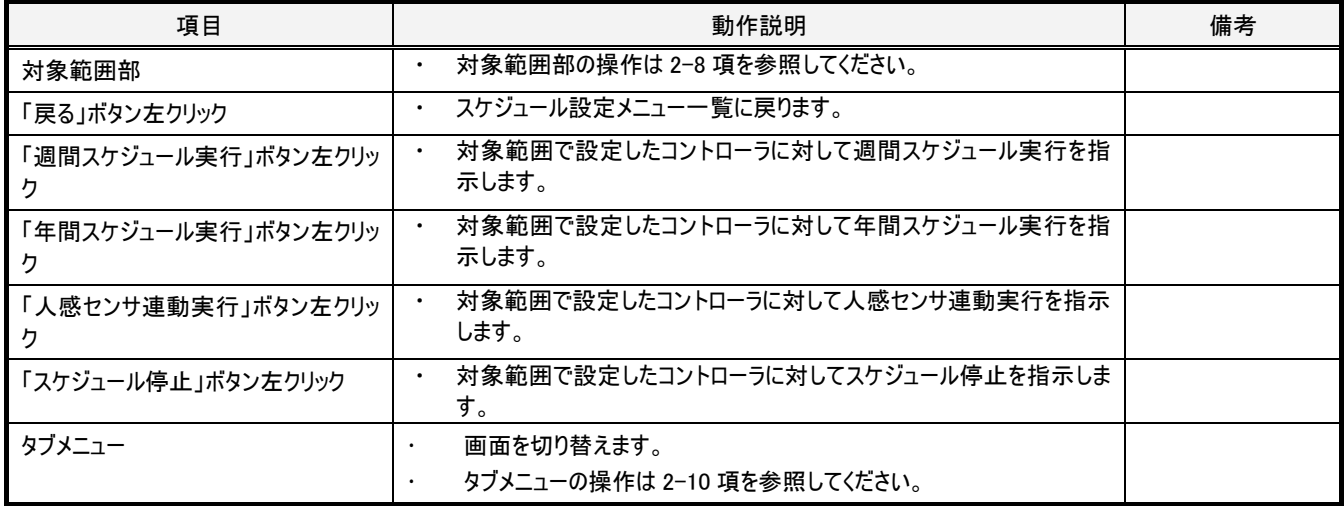

## 2-17. 設定-スケジュール設定-スケジュールパターン画面

#### 2-17-1. 概要

対象範囲で設定したコントローラに対して、スケジュール 1~4 の実行パターンを設定します。 実行パターンは、開始時刻と、その時刻になったら開始する通常またはシーン 1~6 情報との組で設定します。1 つのスケジュールに対して最大 10 個の開始時刻を設定できます。

#### 2-17-2. 画面仕様

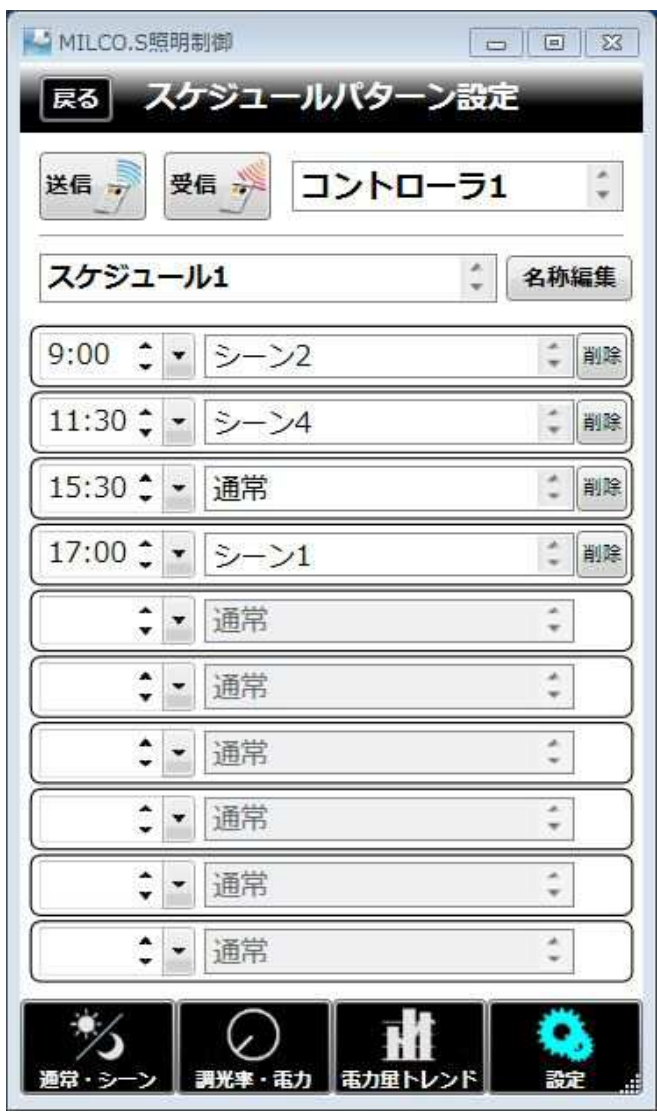

図 2-11[スケジュールパターン画面]

## 2-17-3. 動作仕様

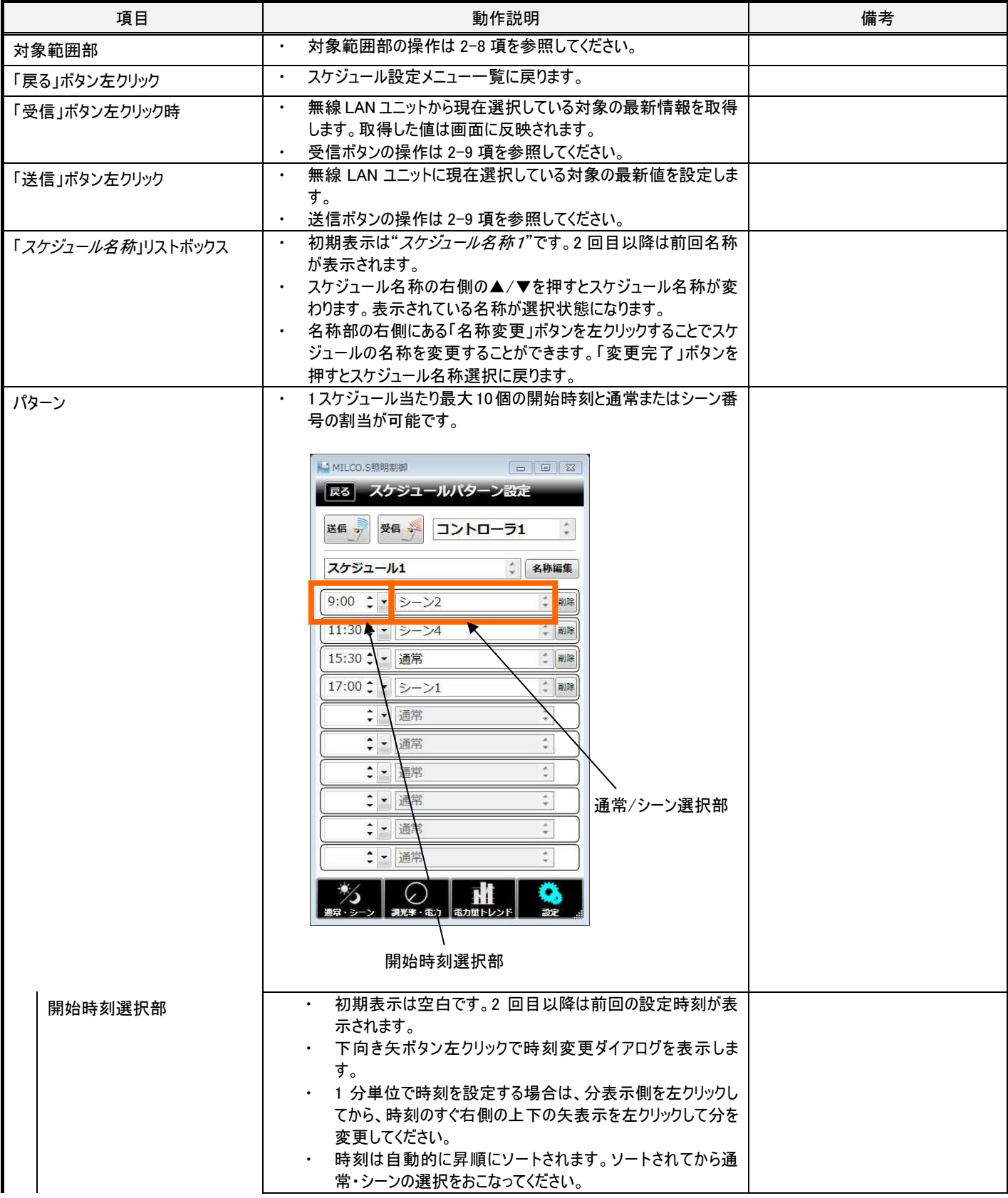

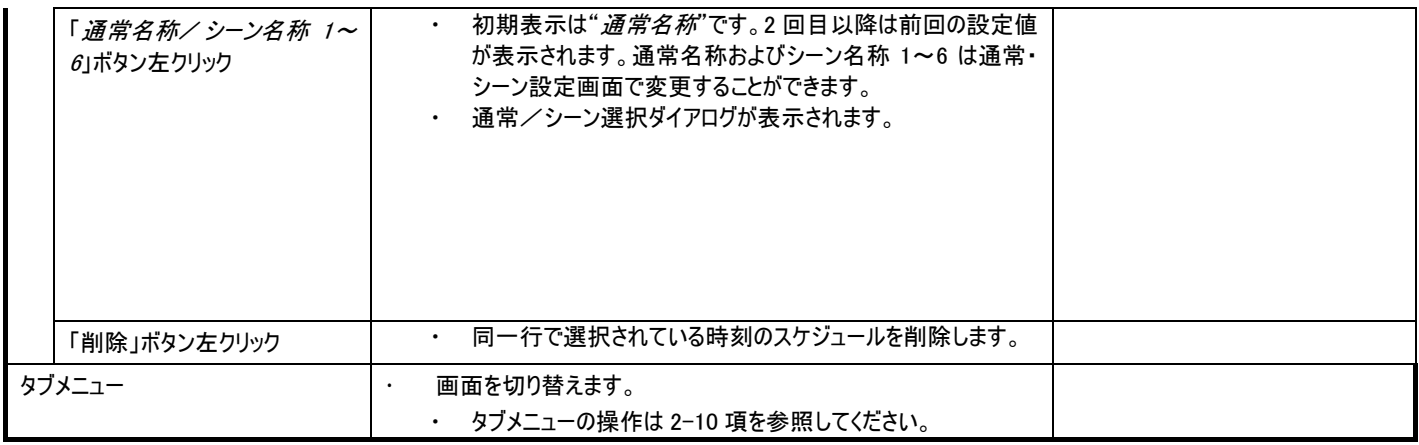

## 2-18. 設定ースケジュール設定一曜日スケジュール画面

#### 2-18-1. 概要

対象範囲で設定したコントローラに対して、曜日単位でスケジュール 1~4 を選択します。

### 2-18-2. 画面仕様

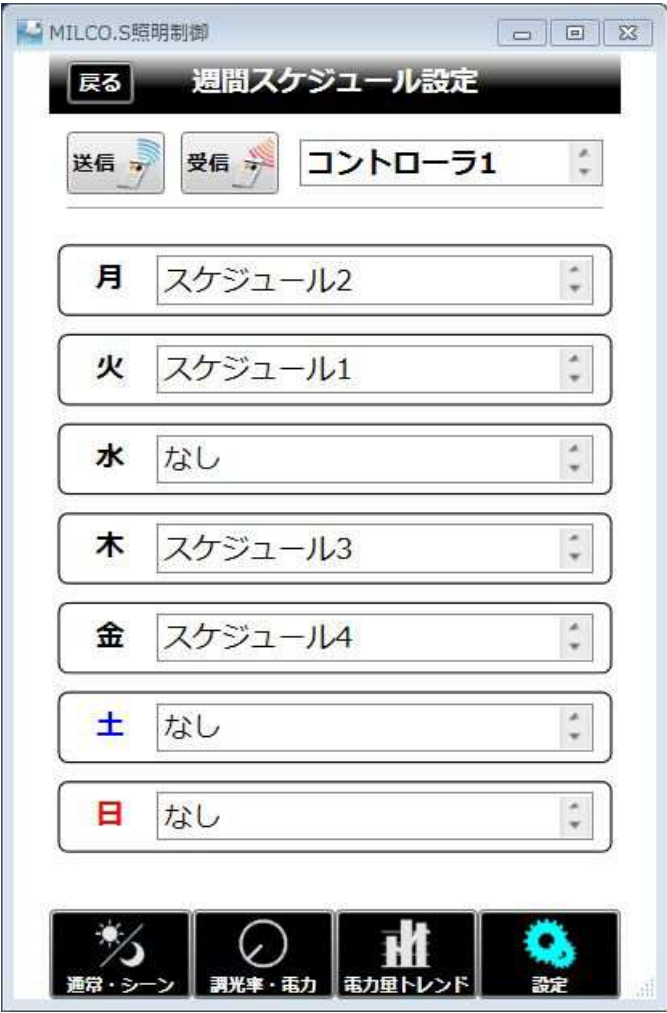

図 2-12[曜日スケジュール画面]

### 2-18-3. 動作仕様

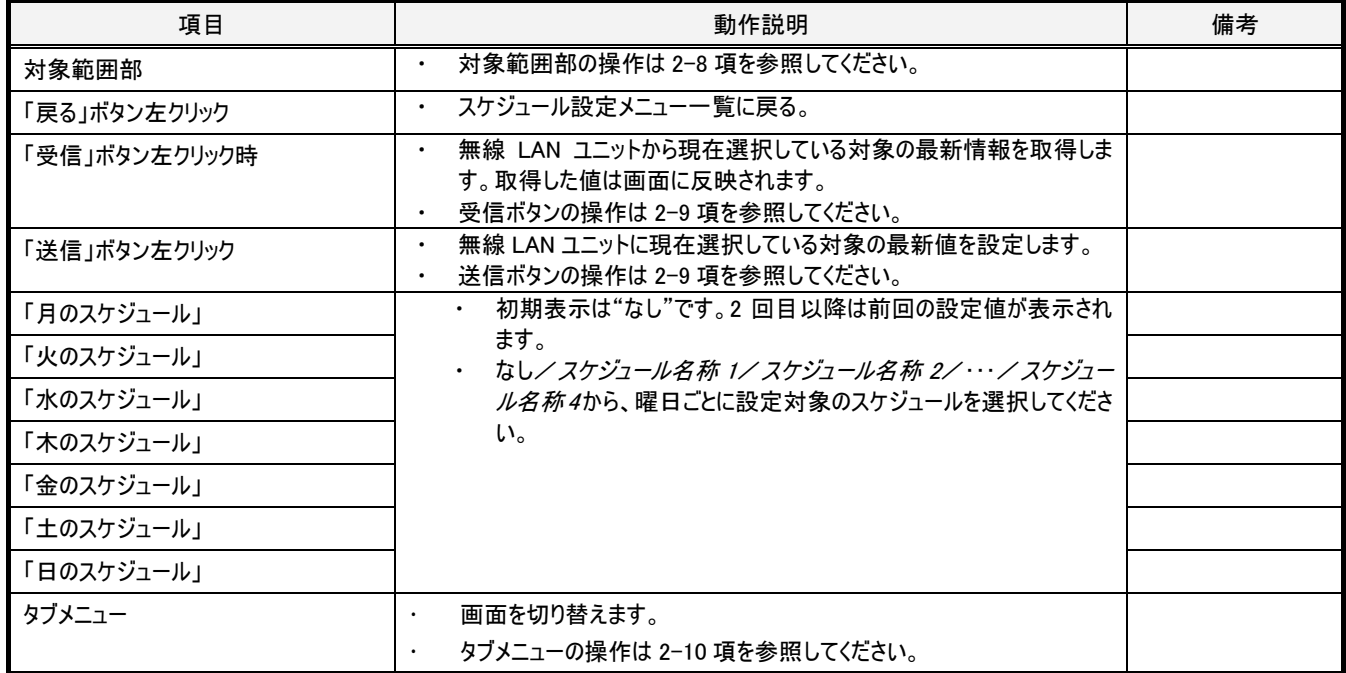

### 2-19. 設定-スケジュール設定-年間スケジュール画面

#### 2-19-1. 概要

対象範囲で設定したコントローラに対して、年間の特定日にスケジュールパターン 1~4 を設定します。

特定日のスケジュールは週刊スケジュールに優先します。特定日は最大 30 日まで設定できます。年の設定はなく、毎年同じ日が特定日とな ります。

週間スケジュールに設定済みの曜日には設定されたスケジュールパターンに応じて、画面下部に凡例が示された色の左上の赤三角がない方 の薄い色で表示されます。

特定日を設定すると設定日は画面下部に凡例が示された色で表示されます。画面下部に凡例が示された色の左上の赤三角がある方の濃 い色で表示されます。

#### 2-19-2. 画面仕様

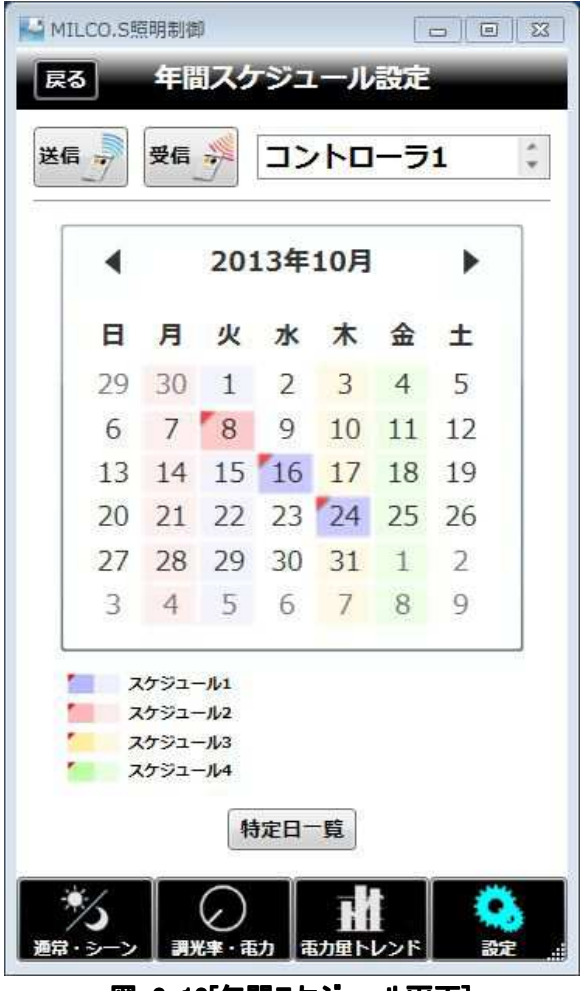

図 2-13[年間スケジュール画面]

## 2-19-3. 動作仕様

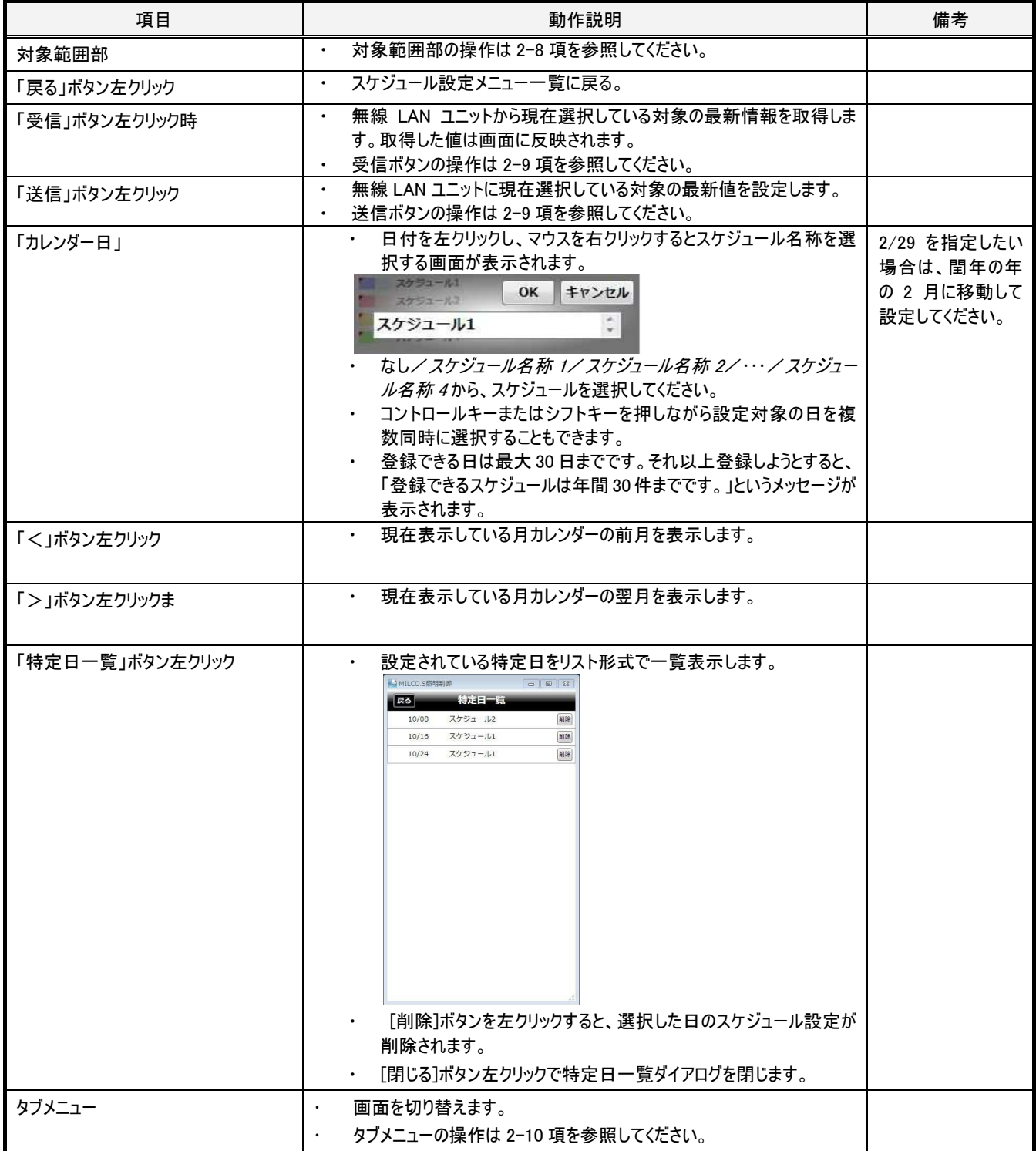

### 2-20. 設定一通常・シーン設定画面

#### 2-20-1. 概要

対象範囲で設定したコントローラに対して、通常、および、シーン1~6 の詳細設定をおこないます。 回路1、回路2は、目標照度または目標調光率以外は同一設定となります。目標照度と目標調光率は同時に設定できません<sup>3</sup>ので、"目 標調光率による設定"の入/切でどちらを用いて設定するかを選択してください。

#### 2-20-2. 画面仕様

l

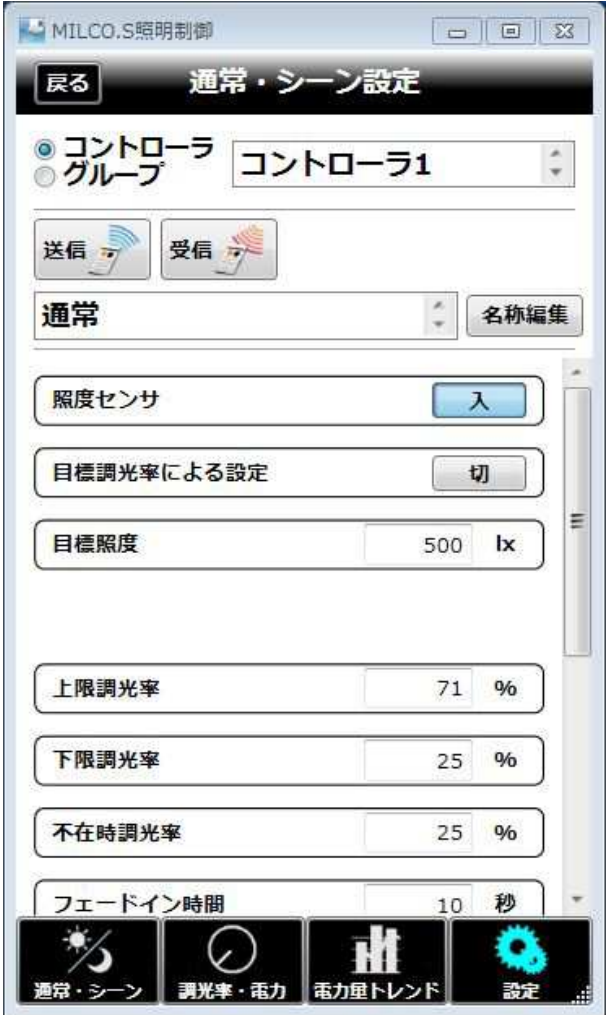

図 2-14[通常・シーン設定画面]

<sup>3</sup> "目標調光率による設定"のオン/オフを切り替えて目標照度と目標調光率をそれぞれ送信した場合、連動してコントローラ内のもう一方の設 定も変更されます。例えば、初期照度 1000lx で目標調光率を 70%に設定すると目標照度も連動して 700lx に変更されます。

### 2-20-3. 動作仕様

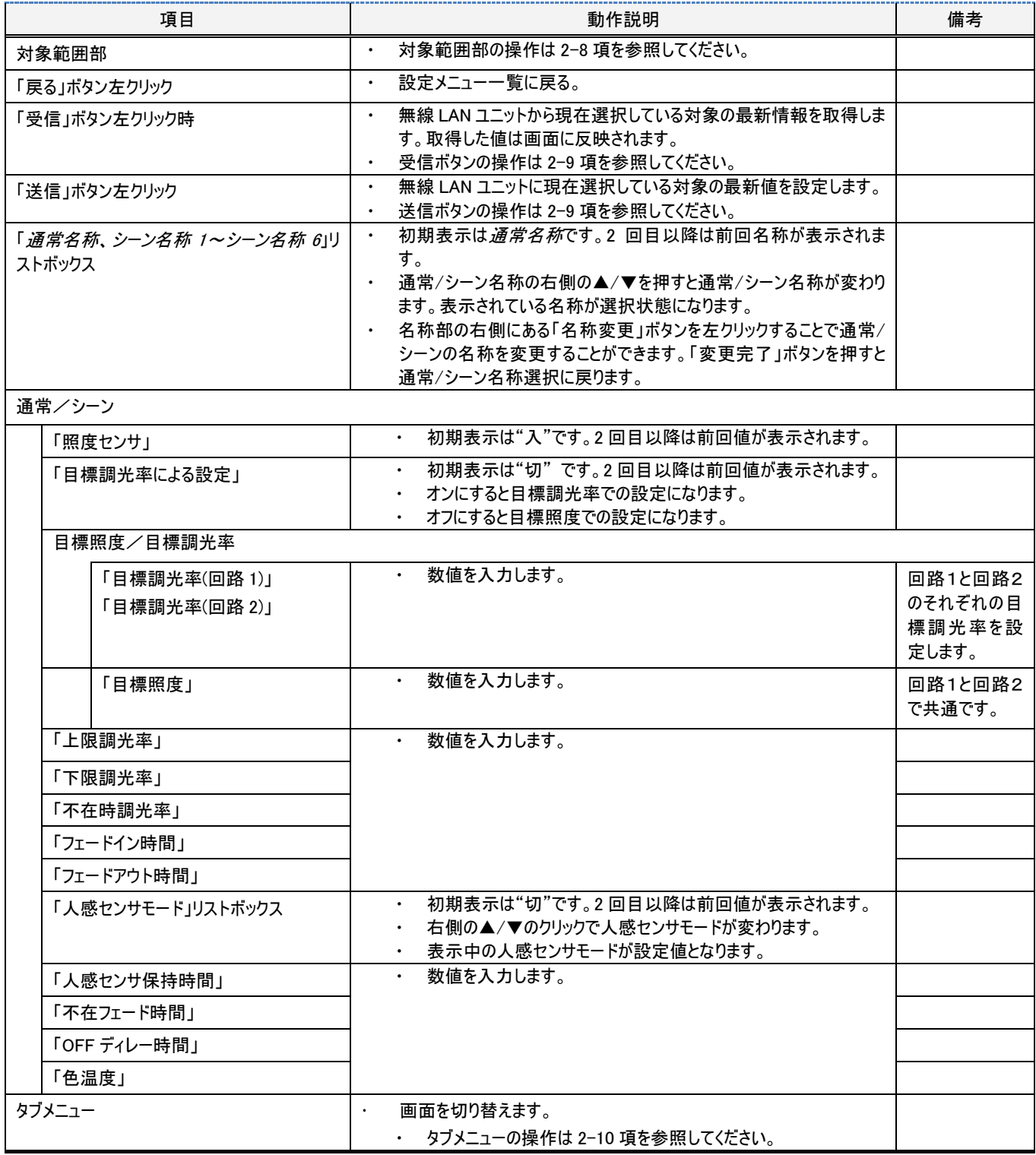

### 2-21. 設定一ネットワーク設定画面

#### 2-21-1. 概要

無線 LAN ユニットと通信するためのネットワーク設定をおこないます。

#### 2-21-2. 画面仕様

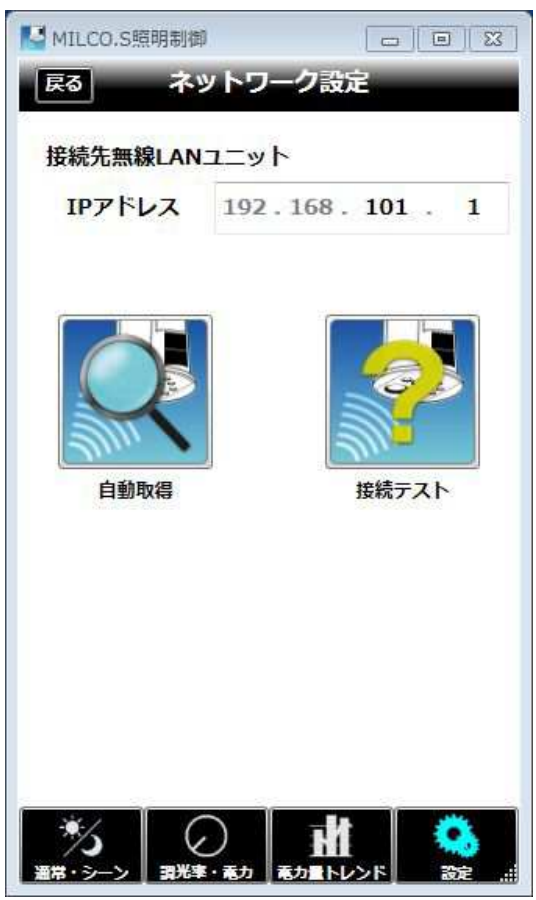

図 2-15[ネットワーク設定画面]

## 2-21-3. 動作仕様

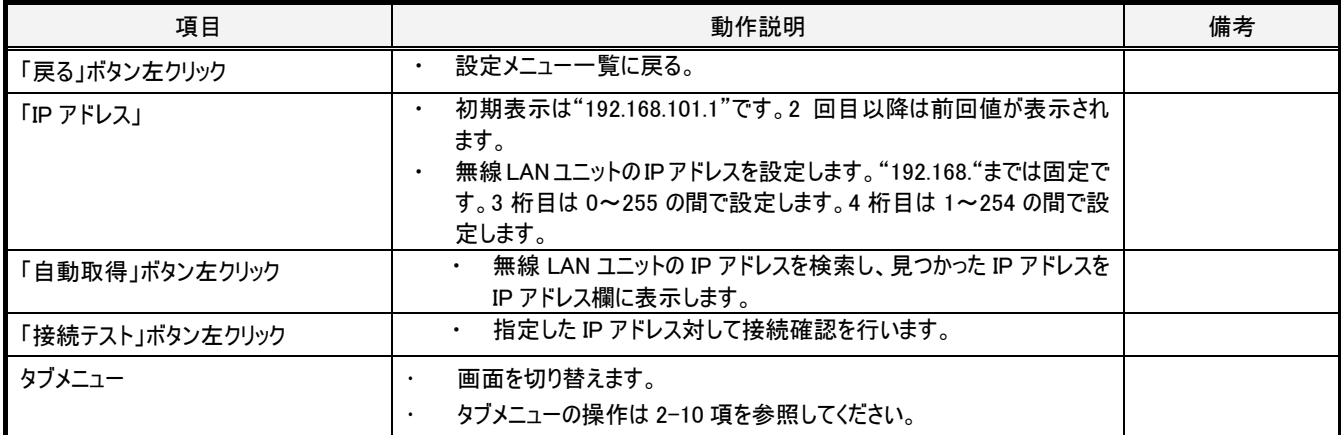